# Informacje o publicznej aplikacji mobilnej mObywatel

# Spis treści

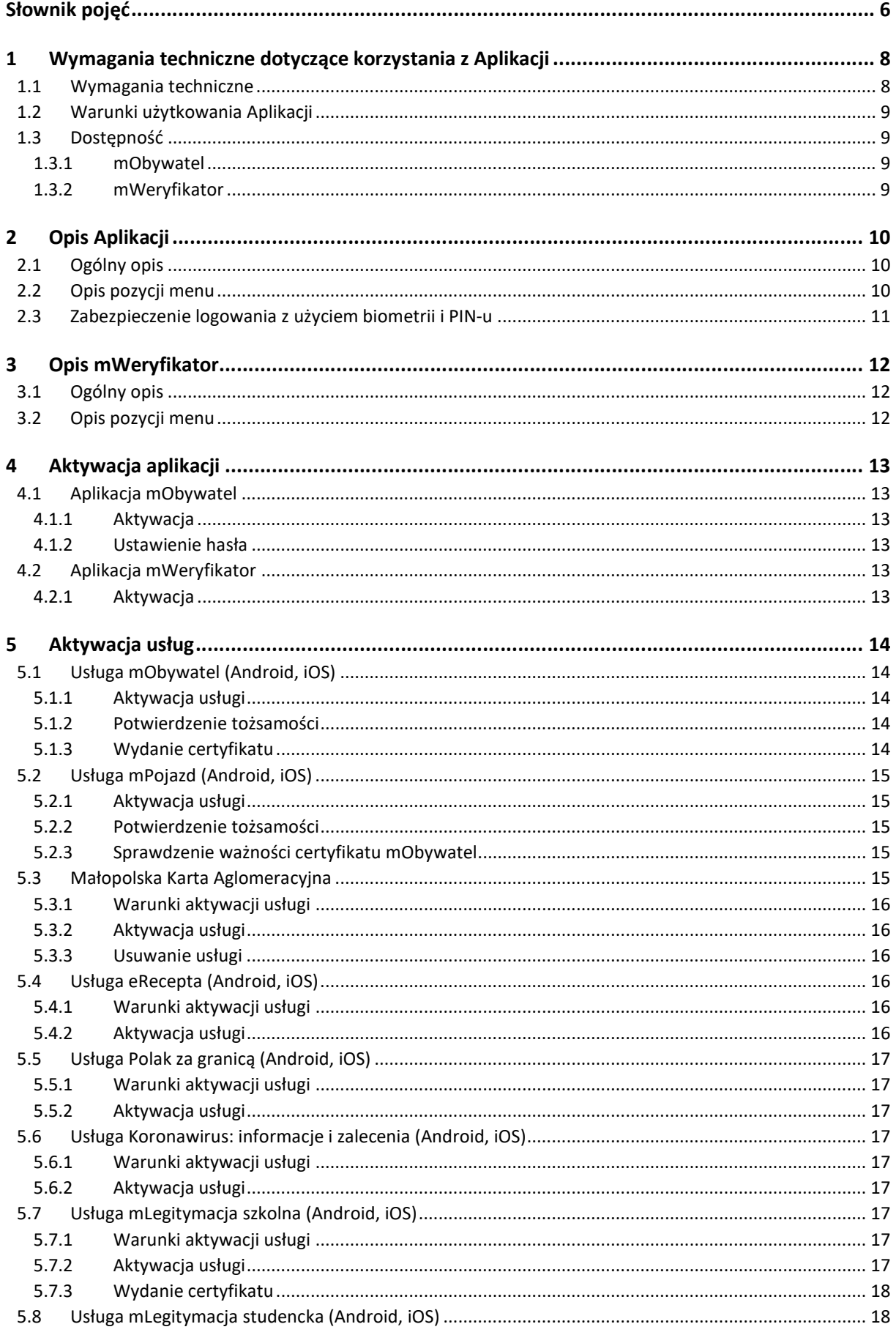

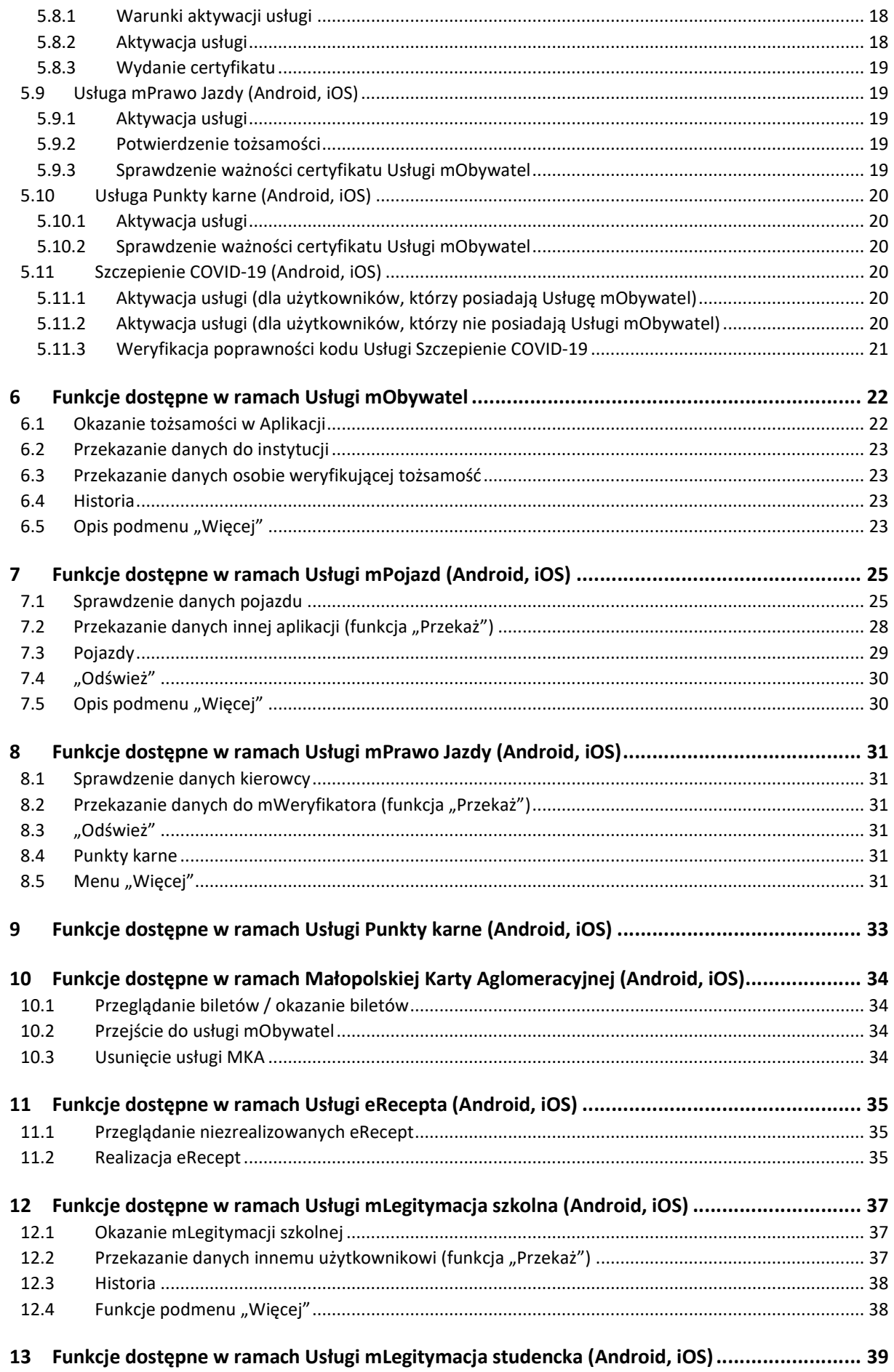

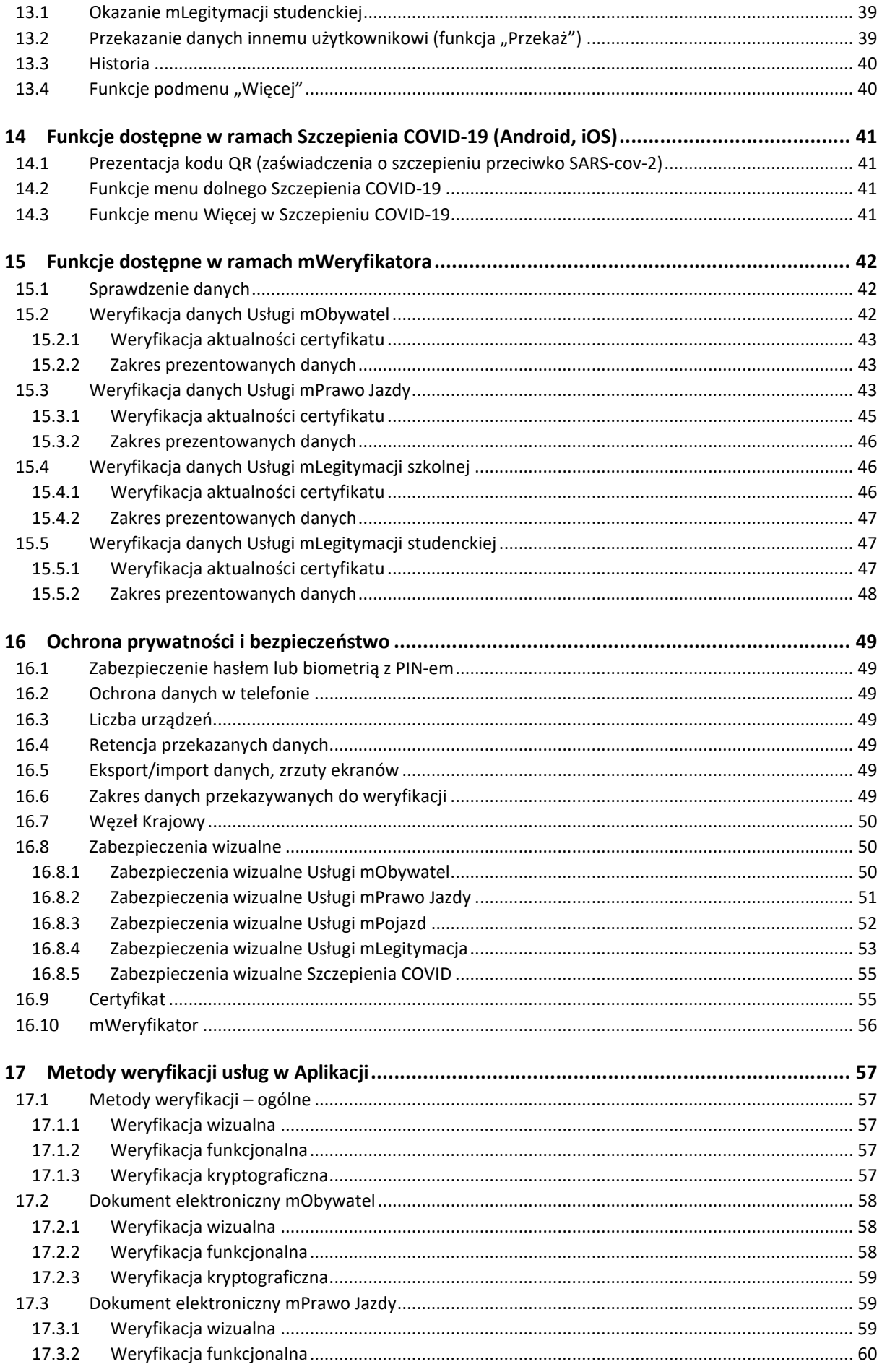

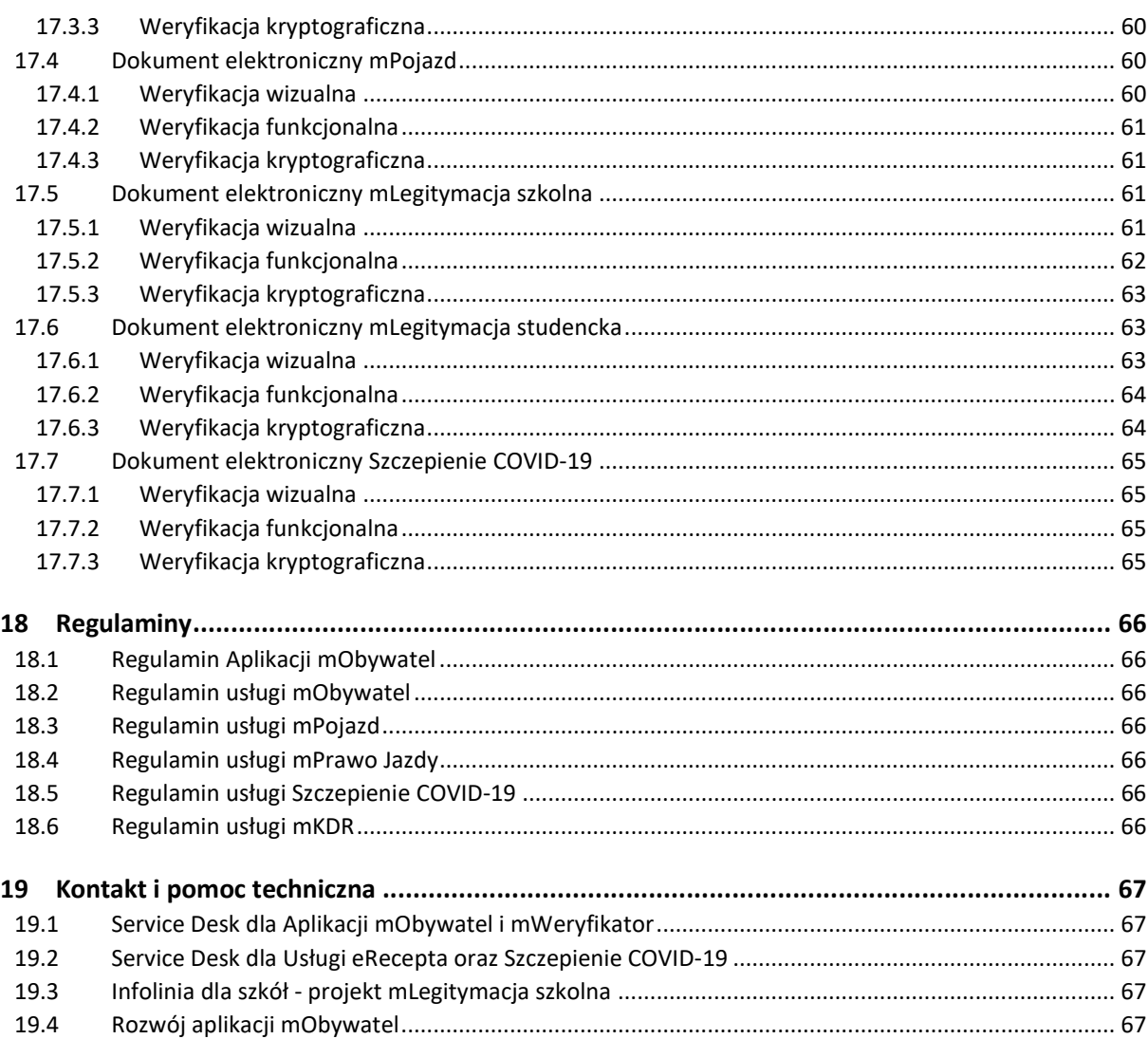

# Słownik pojęć

Minister – minister właściwy do spraw informatyzacji – Minister Cyfryzacji, Kancelaria Prezesa Rady Ministrów, ul. Królewska 27, 00-060 Warszawa. Minister jest także administratorem danych osobowych.

Aplikacja mObywatel lub Aplikacja – publiczna aplikacja mobilna, o której mowa w art 19e Ustawy o informatyzacji działalności podmiotów realizujących zadania publiczne (Dz. U. z 2019 r. poz. 700, z późn. zm.), zwana dalej "ustawą o informatyzacji". Warunki udostępniania oraz zapewniania rozwoju oprogramowania publicznej aplikacji mobilnej określają art. 19e -19i ww. ustawy oraz Regulamin Aplikacji.

Użytkownik – osoba, która korzysta na smartfonie z Aplikacji.

mObywatel lub Usługa mObywatel (Android, iOS)– usługa o której mowa w art. 19e ust. 2 pkt 1 ustawy o informatyzacji działalności podmiotów realizujących zadania publiczne (Dz.U z 2017 r. poz. 570 z późn. zm.) dostępna na smartfonie Użytkownika w Aplikacji mObywatel umożliwiająca weryfikację tożsamości Użytkownika.

mLegitymacja szkolna lub Usługa mLegitymacja szkolna (Android, iOS) – dokument elektroniczny, o którym mowa w § 3 ust. 1a rozporządzenia Ministra Edukacji Narodowej w sprawie świadectw, dyplomów państwowych i innych druków szkolnych (Dz.U z 2018 r. poz. 939 z późn. zm.) w związku z art. 19e ust. 2 pkt 2 ustawy o informatyzacji.

mLegitymacja studencka lub Usługa mLegitymacja studencka (Android, iOS) – dokument elektroniczny, o którym mowa w § 20 ust. 2 rozporządzenia Ministra Nauki i Szkolnictwa Wyższego z dnia 27 września 2018 r. w sprawie studiów (Dz. U. poz. 1861 ze zm.), w związku z art. 19e ust. 2 pkt 2 ustawy o informatyzacji.

mPrawo Jazdy lub Usługa mPrawo Jazdy lub Prawo Jazdy online (Android, iOS) – usługa Ministra, o której mowa w art. 19e ust. 2 pkt 2 ustawy o informatyzacji, dostępna na urządzeniu mobilnym Użytkownika w Aplikacji, której wykorzystywanie odbywa się na warunkach określonych w ustawie o informatyzacji, Ustawie Prawo o ruchu drogowym oraz Regulaminie. mPrawo Jazdy dostępne jest dzięki zwolnieniu z obowiązku posiadania przy sobie tradycyjnego prawa jazdy i ustawie z dnia 14 sierpnia 2020 r. o zmianie ustawy – Prawo o ruchu drogowym oraz niektórych innych ustaw (Dz. U. z 2020 r. poz. 1517).

Punkty karne, Usługa Punkty karne, Licznik Punktów Karnych lub Usługa Licznik Punktów karnych (Android, iOS) – usługa online Ministra Cyfryzacji pozwalająca na sprawdzenie liczby punktów karnych, o których mowa w art. 98 ust. 1 ustawy z dnia 5 stycznia 2011 r. O kierujących pojazdami (Dz. U. z 2020 r. poz. 346), otrzymanych za naruszenie przepisów drogowych przez kierowcę wnioskującego o ich prezentację. Dostęp do stanu liczbowego punktów karnych udzielany jest na podstawie art. 100c ust. 2c ustawy z dnia 20 czerwca 1997r. Prawo o ruchu drogowym (Dz.U. z 2017 r. poz. 128, ze zm.) i odbywa się na warunkach określonych w niniejszym Regulaminie oraz w ustawie o informatyzacji. Do odczytu informacji o stanie punktów karnych wymagany jest dostęp do internetu.

mPojazd lub Usługa mPojazd (Android, iOS) – usługa, o której mowa w art. 19e ust. 2 pkt 3 ustawy o informatyzacji, dostępna na smartfonie Użytkownika w Aplikacji, której wykorzystywanie odbywa się na warunkach określonych w niniejszym Regulaminie i w ustawie o informatyzacji oraz ustawie z dnia 20 czerwca 1997 r. – Prawo o ruchu drogowym (Dz .U. z 2018 r., poz. 1990 z późn. zm.), zwanej dalej "ustawą o Prawo o ruchu drogowym".

eRecepta lub Usługa eRecepta (Android, iOS) – usługa online Ministra Zdrowia pozwalająca na dostęp, za pośrednictwem Aplikacji, do Internetowego Konta Pacjenta w zakresie prezentacji niezrealizowanych recept elektronicznych – dokumentów elektronicznych o których mowa

w art. 2 ust. 6 lit. a ustawy o systemie informacji w ochronie zdrowia (Dz. U. z 2019 r., poz. 408 z późn. zm.)

Szczepienie COVID-19 – usługa Ministra Zdrowia, o której mowa w art. 19e ust. 2 ustawy o informatyzacji, umożliwiająca prezentację w Aplikacji potwierdzenie szczepienia przeciwko wirusowi SARS-CoV-2 dla zaszczepionych Użytkowników.

CEZ – Centrum e-Zdrowia (CeZ) – państwowa jednostką budżetowa powołana przez Ministra Zdrowia, której głównym przedmiotem działalności jest realizacja zadań z zakresu budowy społeczeństwa informacyjnego, obejmujących organizację i ochronę zdrowia oraz wspomaganie decyzji zarządczych ministra właściwego do spraw zdrowia na podstawie prowadzonych analiz.

SIM – System Informacji Medycznej, o którym mowa w ustawie z dnia 28 kwietnia 2011 r. o systemie informacji w ochronie zdrowia, w którym znajdują się informacje o zdarzeniach medycznych wszystkich obywateli Polski – niezależnie od płatnika – oraz obywateli Unii Europejskiej i innych krajów, którzy skorzystają ze świadczeń zdrowotnych w Polsce.

Małopolska Karta Aglomeracyjna lub Usługa Małopolska Karta Aglomeracyjna lub Usługa MKA – usługa online Zarządu Dróg Wojewódzkich w Krakowie (jednostki budżetowej Samorządu Województwa Małopolskiego), dostępna dla osób posiadających kartę MKA i konto w systemie MKA pod adresem: www.mka.malopolska.pl.

Koronawirus: informacje i zalecenia (Android, iOS) – usługa online Ministra Cyfryzacji pozwalająca na dostęp, za pośrednictwem Aplikacji, do aktualnych, oficjalnych i wiarygodnych informacji na temat nowego koronawirusa SARS-Cov-2 wywołującego chorobę COVID-19 oraz informacji jak zachować środki ostrożności i jak postępować w przypadku podejrzenia zakażenia u siebie lub swoich bliskich. Wszystkie dostępne w tej usłudze informacje to oficjalne komunikaty potwierdzone przez Ministerstwo Zdrowia lub Główny Inspektorat Sanitarny, opracowane na podstawie danych ECDC oraz WHO.

Polak za granicą lub Usługa Polak za granicą (Android, iOS) – usługa online Ministra Spraw Zagranicznych pozwalająca na dostęp, za pośrednictwem Aplikacji, do informacji dla podróżujących przygotowanych przez polskie placówki dyplomatyczne we współpracy z Ministerstwem Spraw Zagranicznych. Szczegółowe zasady korzystania z usługi zostały określone odrębnie na stronie internetowej Ministra Spraw Zagranicznych pod adresem: https://www.gov.pl/dyplomacja/informacje-dla-podrozujacych/. Korzystanie z usługi wymaga aktywnego połączenia z internetem.

mWeryfikator (Android, iOS) – oprogramowanie pod nazwą "mWeryfikator", stanowiące element publicznej aplikacji mobilnej, o której mowa w art 19e ustawy o informatyzacji, przeznaczone do zainstalowania na smartfonie, współpracujące z Usługą i umożliwiające potwierdzenie danych osobowych Użytkownika Usług. Korzystanie z mWeryfikatora odbywa się na odrębnie określonych zasadach.

Certyfikat – certyfikat kryptograficzny potwierdzający autentyczność pobranych danych. Certyfikat przypisany jest do Użytkownika i smartfona, którym posługuje się Użytkownik.

# 1 Wymagania techniczne dotyczące korzystania z Aplikacji

## 1.1 Wymagania techniczne

Wymagania techniczne dla smartfonów:

- system operacyjny Android w wersji 6.0 lub wyższej, lub:
- iOS w wersji 12.4 lub wyższej;
- dostęp do sklepu Google Play lub App Store;
- przynajmniej 100 MB wolnej przestrzeni pamięci dla aplikacji;
- system operacyjny bez modyfikacji, w szczególności polegających na przełamaniu zabezpieczeń producenta smartfona lub producenta systemu operacyjnego (tzw. jailbreaking czy rooting);
- moduł łączności Bluetooth;
- połączenie z internetem;
- aparat fotograficzny.

### Lista przetestowanych urządzeń.

Minister dokłada starań, aby zapewnić jak największą kompatybilność Aplikacji ze smartfonami różnych producentów. Jednak nie gwarantuje, że Aplikacja będzie działać poprawnie na urządzeniach, na których nie została przetestowana.

Wymagania dostępu aplikacji do zasobów smartfona, w szczególności do:

- internetu,
- aparatu fotograficznego,
- usługi telefon na potrzeby ustalenia identyfikatora urządzenia,
- identyfikatora urządzenia i informacji o połączeniu.

Połączenia z internetem wymagają następujące czynności:

- pobranie i aktywacja Aplikacji,
- weryfikacja aktualności certyfikatu innego Użytkownika,
- pobranie certyfikatu danej Usługi w Aplikacji i powiązanych z nim danych,
- odświeżenie certyfikatu danej Usługi w Aplikacji i powiązanych z nim danych (funkcja Odśwież dane),
- wyświetlenie listy eRecept i pobranie eRecept,
- wyświetlenie Usługi Punkty karne,
- wyświetlenie Usługi Koronawirus: informacje i zalecenia,
- wyświetlenie Usługi Polak za granicą,
- wyświetlenie Usługi Małopolska Karta Aglomeracyjna

Wymagania dotyczące instalacji aktualizacji:

Do prawidłowego działania Aplikacji i właściwego zabezpieczenia zawartych w niej danych konieczna może być instalacja aktualizacji, które cyklicznie dostarcza Minister. Minister nie gwarantuje poprawnego działania Aplikacji w przypadku braku zainstalowanych aktualizacji niezwłocznie po ich udostępnieniu w sklepie Google Play lub App Store.

Użytkownik powinien instalować uaktualnienia systemu operacyjnego zgodnie z zaleceniami producenta swojego smartfona oraz producenta systemu operacyjnego. Brak aktualizacji systemu operacyjnego lub Aplikacji może prowadzić do obniżenia poziomu bezpieczeństwa korzystania z Aplikacji, a nawet do wycieku danych z Aplikacji.

### 1.2 Warunki użytkowania Aplikacji

W przypadku zgubienia, kradzieży lub utraty z innych przyczyn smartfona, Użytkownik powinien niezwłocznie zgłosić ten fakt Ministrowi.

Minister zaleca, aby w przypadku zakończenia korzystania z danego smartfona przez Użytkownika – przed przekazaniem urządzenia osobie trzeciej – usunąć dane z Aplikacji.

Hasło dostępu do Aplikacji nie jest przechowywane poza smartfonem Użytkownika. Minister nie umożliwia odtworzenia hasła dostępu do Aplikacji.

W przypadku utraty tego hasła należy:

- 1. Usunąć Aplikację ze smartfona wraz ze wszystkimi danymi.
- 2. Ponownie zainstalować i aktywować Aplikację.

Podanie hasła dostępu do Aplikacji jest wymagane za każdym razem po:

- przerwie w korzystaniu z Aplikacji trwającej minimum 5 (pięć) minut,
- uruchomieniu Aplikacji po jej wyłączeniu,
- wyłączeniu smartfona.

Trzykrotne wprowadzenie nieprawidłowego hasła będzie powodować czasową blokadę dostępu do Aplikacji.

Minister dokłada największych starań, aby zapewnić wysoki poziom bezpieczeństwa teleinformatycznego Aplikacji i danych Użytkowników. Jednak – ze względu na specyfikę technologii informatycznych – w przyszłości może zostać ujawniona podatność Aplikacji na określone zagrożenia. Z tego względu Minister:

- zaleca aktualizację Aplikacji,
- wskazuje, że może wydawać publicznie dostępne zalecenia dotyczące zasad bezpieczeństwa związanych z korzystaniem z Aplikacji.

Aplikacja umożliwia wymianę danych z mWeryfikatorem. Warunkiem wymiany jest posługiwanie się dwoma smartfonami o tym samym systemie operacyjnym, tj. Android w wersji 6.0 lub wyższej lub iOS w wersji 12.4 lub wyższej.

### 1.3 Dostępność

Aplikację mObywatel oraz mWeryfikator można pobrać ze sklepu Google Play (Android) lub ze sklepu App Store (iOS).

### 1.3.1 mObywatel

Google Play (Android): https://play.google.com/store/apps/details?id=pl.nask.mobywatel App Store (iOS): https://apps.apple.com/pl/app/mobywatel/id1339613469

### 1.3.2 mWeryfikator

Google Play (Android): https://play.google.com/store/apps/details?id=pl.nask.mweryfikator App Store (iOS): https://apps.apple.com/pl/app/mweryfikator/id1350403097

# 2 Opis Aplikacji

# 2.1 Ogólny opis

Aplikacja to bezpłatna, instalowana dobrowolnie, rządowa, publiczna aplikacja mobilna, dzięki której można uzyskać szybki dostęp do swoich dokumentów. Usługi dostępne w ramach Aplikacji:

- Usługa mObywatel (Android, iOS),
- mPojazd (Android, iOS),
- eRecepta (Android, iOS),
- Polak za granicą (Android, iOS),
- Koronawirus: informacje i zalecenia (Android, iOS),
- mLegitymacja szkolna (Android, iOS),
- mLegitymacja studencka (Android, iOS),
- mPrawo Jazdy (Android, iOS),
- Licznik punktów karnych (Android, iOS),
- Szczepienie COVID-19 (Android, iOS),
- Małopolska Karta Aglomeracyjna (Android, iOS)

Za pomocą ww. usług można:

- okazać swoją tożsamość wszędzie tam, gdzie nie jest wymagany dowód osobisty czy paszport (Usługa mObywatel , mLegitymacja szkolna, mLegitymacja studencka),
- przekazać w bezpieczny sposób swoje dane zweryfikowanym podmiotom publicznym lub prywatnym w celu skorzystania z oferowanych przez nie usług,
- sprawdzić termin ważności polisy OC oraz badań technicznych pojazdu (Usługa mPojazd),
- sprawdzić dane pojazdu, którego jesteś właścicielem lub współwłaścicielem (Usługa mPojazd),
- przekazać dane pojazdu poprzez okazanie kodu QR (Usługa mPojazd),
- pobrać, przeglądać, wykupić niezrealizowane recepty wystawione przez lekarza,
- znaleźć informacje potrzebne przy wyprawie za granicę,
- znaleźć aktualne i wiarygodne informacje o koronawirusie,
- potwierdzić statusucznia/studenta danej szkoły/uczelni, skorzystać z ulg i zwolnień (Usługa mLegitymacja),
- okazać uprawnienia do prowadzenia pojazdu,
- sprawdzić ilość przyznanych punktów karnych,
- pobrać zaświadczenie o szczepieniu COVID-19,
- okazać bilet w ramach Małopolskiej Karty Aglomeracyjnej.

# 2.2 Opis pozycji menu

Funkcje głównego menu (dla Android):

- Wyloguj wylogowanie Użytkownika z Aplikacji.
- Strona główna powrót do głównej strony Aplikacji.
- Historia logowania podgląd historii logowania do Aplikacji Użytkownika,
- Pomoc techniczna dane kontaktowe do pomocy technicznej.
- Regulamin możliwość podglądu regulaminu zaakceptowanego w procesie aktywacji Aplikacji.
- Włącz Bluetooth po zalogowaniu aktywowanie funkcji spowoduje uruchamianie modułu komunikacji Bluetooth od razu zalogowaniu do Aplikacji. Włączenie Bluetooth po zalogowaniu przyspieszy proces wymiany danych z innymi Użytkownikami.
- Zmień hasło możliwość zmiany hasła do Aplikacji.
- Zmień PIN możliwość zmiany PIN jeśli aktywowana była funkcja logowania biometrycznego.
- Włącz (lub wyłącz) logowanie biometryczne z PIN-em aktywowanie lub deaktywowanie logowania danymi biometrycznymi z kodem PIN.
- Dezaktywuj aplikację usuwanie danych z Aplikacji oraz unieważnienie certyfikatów Usług. Jeśli nie ma połączenia z internetem, usuwane są tylko dane z Aplikacji. Użytkownik jest o tym informowany i może anulować dezaktywację.

Funkcje głównego menu (dla iOS):

- Wyloguj wylogowanie Użytkownika z Aplikacji.
- Strona główna powrót do głównej strony Aplikacji.
- Odśwież dane odświeżenie danych dotyczących tożsamości.
- Wydane certyfikaty informacja o wydanych certyfikatach dla Użytkownika, wraz z informacją o ważności certyfikatów oraz urządzeniach, na których są certyfikaty.
- Historia aktywności podgląd historii aktywności Użytkownika Aplikacji,
- **•** Pomoc techniczna dane kontaktowe do pomocy technicznej.
- Regulamin możliwość podglądu regulaminu zaakceptowanego w procesie aktywacji Aplikacji.
- Zmień hasło możliwość zmiany hasła do Aplikacji.
- Zmień PIN możliwość zmiany PIN jeśli aktywowana była funkcja logowania TouchID/FaceID.
- Włącz (lub wyłącz) logowanie biometryczne z PIN-em aktywowanie lub deaktywowanie logowania z wykorzystaniem TouchID/FaceID z kodem PIN.
- Dezaktywuj aplikację usuwanie danych z Aplikacji oraz unieważnienie certyfikatów Usług. Jeśli nie ma połączenia z internetem, usuwane są tylko dane z Aplikacji. Użytkownik jest o tym informowany i może anulować dezaktywację.
- $\bullet$

## 2.3 Zabezpieczenie logowania z użyciem biometrii i PIN-u

Aplikacja obsługuje logowanie biometryczne. Ten sposób logowania dodatkowo zabezpieczony jest PIN-em. Aby możliwe było użycie tej funkcji wymagane jest aktywowanie co najmniej jednej usługi (np. Usługa mObywatel lub mLegitymacja).

Aby aktywować logowanie biometryczne należy:

- wybrać odpowiednią opcję w głównym menu Aplikacji,
- zapoznać się z opisem tej funkcjonalności oraz zaakceptować obniżenie poziomu bezpieczeństwa,
- wprowadzić aktualne hasło do Aplikacji,
- ustalić PIN,
- przyłożyć palec do skanera linii papilarnych na smartfonie, użyć funkcji FaceID lub Face Unlock,
- zalogować się do Aplikacji przy użyciu aktywowanej funkcji.

# 3 Opis mWeryfikator

# 3.1 Ogólny opis

mWeryfikator jest oprogramowaniem dodatkowym, dzięki któremu możliwe jest w sposób obiektywny i niezależny zweryfikowanie danych przekazywanych przez Aplikację mObywatel.

# 3.2 Opis pozycji menu

- Pomoc techniczna dane kontaktowe do pomocy technicznej.
- Regulamin możliwość podglądu zaakceptowanego w procesie aktywacji mWeryfikatora regulaminu.
- Ustawienia:
	- Odśwież certyfikaty odświeża certyfikaty systemowe,
	- Włącz Bluetooth po uruchomieniu (tylko dla systemu Android) aktywowanie funkcji spowoduje uruchamianie modułu komunikacji Bluetooth od razu po zalogowaniu do mWeryfikatora. Przyspieszy to proces wymiany danych z innymi użytkownikami.
	- Dezaktywuj aplikację funkcja usuwa dane z aplikacji.

# 4 Aktywacja aplikacji

# 4.1 Aplikacja mObywatel

### 4.1.1 Aktywacja

Aby aktywować Aplikację, należy:

- Pobrać Aplikację ze sklepu Google Play lub App Store.
- Zapoznać się z regulaminem i zaakceptować go.
- Wyrazić zgodę dla systemu Android lub iOS na używanie zasobów systemowych (jeśli taka zgoda nie była jeszcze udzielona).
- Ustawić hasło (patrz  $\rightarrow$  4.1.2).
- Zdefiniować nazwę urządzenia.

Po zakończeniu aktywacji Aplikacji użytkownik będzie mógł aktywować poszczególne usługi.

### 4.1.2 Ustawienie hasła

Dane dostępne w Aplikacji są zabezpieczone hasłem ustawianym przez Użytkownika w procesie aktywacji. Hasło musi mieć minimum 8 znaków i co najmniej:

- jedną dużą i małą literę,
- jedną cyfrę,
- jeden znak specjalny.

### 4.2 Aplikacja mWeryfikator

### 4.2.1 Aktywacja

Aby aktywować oprogramowanie dodatkowe mWeryfikator, należy:

- Pobrać mWeryfikator ze sklepu Google Play lub App Store.
- Zapoznać się z regulaminem i zaakceptować go.
- Wyrazić zgodę dla systemu Android na używanie zasobów systemowych.
- Zdefiniować nazwę urządzenia.

Po wykonaniu powyższych czynności dodatkowo zostanie automatycznie wydany certyfikat systemu mObywatel.

# 5 Aktywacja usług

# 5.1 Usługa mObywatel (Android, iOS)

### 5.1.1 Aktywacja usługi

Aby aktywować Usługę mObywatel, należy:

- Uruchomić Aplikację i zalogować się do niej,
- Wybrać opcję dodaj Usługę mObywatel,
- Zapoznać się z regulaminem i zaakceptować go
- Wybrać sposób potwierdzenia tożsamości (patrz  $\rightarrow$  5.1.2).
- Wyrazić zgodę dla systemu Android lub iOS na używanie zasobów systemowych (jeśli taka zgoda jest wymagana i nie została jeszcze udzielona).
- Potwierdzić tożsamość (patrz  $\rightarrow$  5.1.2),
- Automatyczne wydanie certyfikatu (patrz  $\rightarrow$  5.1.3).

Usługę mObywatel można również aktywować razem z Usługą mPojazd (patrz  $\rightarrow$  5.2) lub Usługą mPrawo jazy (patrz  $\rightarrow$  5.9).

### Z Usługą mObywatel automatycznie dodawana jest Usługa eRecepta, Usługa Polak za granicą oraz Usługa Koronawirus: informacje i zalecenia.

### 5.1.2 Potwierdzenie tożsamości

Do aktywacji aplikacji oraz potwierdzenia tożsamości niezbędne jest posiadanie środka identyfikacji elektronicznej wydanego w systemie identyfikacji elektronicznej przyłączonym do Węzła Krajowego (login.gov.pl) oraz ważnego dowodu osobistego.

Środkami identyfikacji elektronicznej są m.in.:

- Profil Zaufany
- E-dowód
- Wybrane banki

Do potwierdzenia tożsamości Użytkownika przy użyciu środka identyfikacji elektronicznej wydanego w systemie identyfikacji elektronicznej przyłączonym do Węzła Krajowego (login.gov.pl), pobrania certyfikatu oraz pobrania danych z Rejestru Dowodów Osobistych i rejestru PESEL niezbędne jest połączenie z internetem.

### 5.1.3 Wydanie certyfikatu

Po pobraniu danych z Rejestru Dowodów Osobistych i rejestru PESEL automatycznie tworzony jest i pobierany jest certyfikat kryptograficzny potwierdzający autentyczność pobranych danych. Certyfikat przypisany jest do Użytkownika i smartfona, którym posługuje się Użytkownik.

W celu utworzenia certyfikatu i zarządzania certyfikatami Minister przetwarza dane osobowe Użytkownika oraz nazwę urządzenia, dla którego certyfikat został wydany. Ważność certyfikatu jest ograniczona w czasie i wynosi jeden rok od daty aktywacji Usługi.

## 5.2 Usługa mPojazd (Android, iOS)

### 5.2.1 Aktywacja usługi

Aby aktywować Usługę mPojazd, należy:

- Uruchomić Aplikację i zalogować się do niej,
- Wybrać opcję dodaj mPojazd,
- Zapoznać się z regulaminem Usługi mObywatel i zaakceptować go (jeżeli nie masz jeszcze aktywowanej Usługi mObywatel),
- Zapoznać się z regulaminem mPojazd i zaakceptować go.
- Wybrać sposób logowania środkiem identyfikacji elektronicznej wydanym w systemie identyfikacji elektronicznej przyłączonym do Węzła Krajowego (login.gov.pl. np. Profil Zaufany, e-dowód, wybrany bank)
- Potwierdzić tożsamość (patrz  $\rightarrow$  5.1.2).
- Automatyczne wydanie certyfikatu (patrz  $\rightarrow$  5.2.3)

### 5.2.2 Potwierdzenie tożsamości

Do aktywacji i aktualizacji Usługi mObywatel niezbędne jest posiadanie środka identyfikacji elektronicznej wydanego w systemie identyfikacji elektronicznej przyłączonym do Węzła Krajowego (login.gov.pl) oraz ważnego dowodu osobistego.

Środkami identyfikacji elektronicznej są m.in.:

- **•** Profil Zaufany
- E-dowód
- Wybrane banki

Do potwierdzenia tożsamości Użytkownika przy użyciu środka identyfikacji elektronicznej wydanego w systemie identyfikacji elektronicznej przyłączonym do Węzła Krajowego (login.gov.pl), pobrania certyfikatu oraz pobrania danych z Rejestru Dowodów Osobistych i rejestru PESEL niezbędne jest połączenie z internetem.

### 5.2.3 Sprawdzenie ważności certyfikatu mObywatel

Do prawidłowego działania Usługi mPojazd niezbędny jest ważny certyfikat wydany dla usługi mObywatel. Przy aktywacji usługi, po potwierdzeniu tożsamości sprawdzana jest jego ważność. Jeśli jest on ważny, następuje pobranie danych z Centralnej Ewidencji Pojazdów.

W przypadku zastrzeżenia lub unieważnienia certyfikatu w usłudze mObywatel, Usługa mPojazd będzie musiała być ponownie aktywowana.

Sprawdzenie ważności certyfikatu usługi mObywatel obywa się przy każdorazowym wejściu użytkownika w Usługę mPojazd. Jeśli certyfikat jest nieważny – nie jest możliwe korzystanie z usługi.

### 5.3 Małopolska Karta Aglomeracyjna

Usługa umożliwia dodanie wykupionego wcześniej biletu działającego w ramach Małopolskiej Karty Miejskiej. Bilet można kupić w sieci sprzedaży MKA – szczegóły www.mka.malopolska.pl

### 5.3.1 Warunki aktywacji usługi

Korzystanie z biletów dostępnych w ramach Małopolskiej Karty Aglomeracyjnej możliwe jest dla Użytkowników aplikacji mObywatel, którzy spełniają poniższe warunki:

- 1. posiadają aktywną i ważną Usługę mObywatel (patrz  $\rightarrow$  5.1) lub są gotowi ją aktywować,
- 2. posiadają odpowiedni środek identyfikacji elektronicznej wydany w systemie identyfikacji elektronicznej przyłączonym do Węzła Krajowego (login.gov.pl, np. Profil Zaufany, e-dowód, wybrany bank)
- 3. posiadają konto w systemie Małopolskiej Karty Aglomeracyjnej,
- 4. posiadają wykupiony wcześniej bilet dostępny w ramach systemu Małopolskiej Karty Aglomeracyjnej.

### 5.3.2 Aktywacja usługi

- 1. Aktywacja Usługi MKA z usługą mObywatel. Aby dodać MKA należy:
	- a. Wykupić bilet dostępny w ramach Małopolskiej Karty Aglomeracyjnej, w jednym z dostępnych punktów (spis na www.mka.malopolska.pl).
	- b. Przypisać bilet do konta w systemie Małopolskiej Karty Aglomeracyjnej,
	- c. Przy pierwszym uruchomieniu aplikacji mObywatel wybrać "Dodaj swój pierwszy dokument", następnie z listy dokumentów wskazać Usługę MKA. Usługa mObywatel zostanie dodana automatycznie.
- 2. Aktywacja Usługi MKA w aplikacji mObywatel (z dodaną wcześniej usługą mObywatel). Aby dodać MKA należy:
	- a. Wykupić bilet dostępny w ramach Małopolskiej Karty Aglomeracyjnej, w jednym z dostępnych punktów (spis na www.mka.malopolska.pl).
	- b. Przypisać bilet do konta w systemie Małopolskiej Karty Aglomeracyjnej,
	- c. W aplikacji mObywatel wybrać "Dodaj dokument", następnie z listy dokumentów wybrać Usługę MKA.

### 5.3.3 Usuwanie usługi

(patrz  $\rightarrow$  10.3)

### 5.4 Usługa eRecepta (Android, iOS)

Usługa eRecepta aktywowana jest automatycznie przy aktywacji Usługi mObywatel (patrz  $\rightarrow$ 5.1).

### 5.4.1 Warunki aktywacji usługi

Aby Obywatel mógł korzystać z Usługi eRecepta, musi posiadać:

- 1. ważną Usługę mObywatel,
- 2. konto w Internetowym Koncie Pacjenta (https://pacjent.gov.pl).

### 5.4.2 Aktywacja usługi

Aby aktywować usługę należy:

- 3. Aktywować Usługę mObywatel (patrz  $\rightarrow$  5.1).
- 4. Zaakceptować regulamin Internetowego Konta Pacjenta, jeżeli wcześniej go nie akceptował.

Poniżej przedstawiono ekran z komunikatem akceptacji IKP.

### Nie korzystałeś jeszcze z Internetowego Konta Pacienta. Aby uzyskać dostęp do swoich niezrealizowanych e-recept w aplikacji mObywatel zaakceptuj regulamin:

Akceptuję warunki korzystania z portalu pacjent.gov.pl

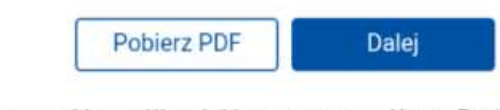

Sprawdź wszystkie możliwości Internetowego Konta Pacjenta logując się na: pacjent.gov.pl

# 5.5 Usługa Polak za granicą (Android, iOS)

Usługa Polak za granicą aktywowana jest automatycznie przy aktywacji Usługi mObywatel (patrz  $\rightarrow$  5.1).

### 5.5.1 Warunki aktywacji usługi

Aby Obywatel mógł korzystać z Usługi Polak za granicą, musi posiadać ważną Usługę mObywatel.

### 5.5.2 Aktywacja usługi

Aby aktywować usługę należy aktywować Usługę mObywatel (patrz  $\rightarrow$  5.1).

### 5.6 Usługa Koronawirus: informacje i zalecenia (Android, iOS)

Usługa Koronawirus: informacje i zalecenia aktywowana jest automatycznie przy aktywacji Usługi mObywatel (patrz  $\rightarrow$  5.1).

### 5.6.1 Warunki aktywacji usługi

Aby Obywatel mógł korzystać z Usługi Koronawirus: informacje i zalecenia, musi posiadać ważną Usługę mObywatel.

### 5.6.2 Aktywacja usługi

Aby aktywować usługę należy aktywować Usługę mObywatel (patrz  $\rightarrow$  5.1).

# 5.7 Usługa mLegitymacja szkolna (Android, iOS)

### 5.7.1 Warunki aktywacji usługi

Aby uczeń mógł aktywować Usługę mLegitymacja szkolna muszą być spełnione następujące warunki:

- Szkoła musi mieć podpisane porozumienie z Kancelarią Prezesa Rady Ministrów (dawniej Ministerstwem Cyfryzacji)
- Szkoła musi mieć uruchomiony system do wydawania mLegitymacji

### 5.7.2 Aktywacja usługi

Aby aktywować Usługę mLegitymacja, należy:

- Uruchomić Aplikację, aktywować ją lub zalogować się do niej.
- Wybrać opcję dodaj mLegitymację.
- Zapoznać się z informacją o procesie aktywacji mLegitymacji.
- Zapoznać się z regulaminem i zaakceptować go.
- Wyrazić zgodę dla systemu na używanie zasobów systemowych (jeśli taka zgoda nie była jeszcze udzielona).
- Zeskanować kod QR otrzymany w szkole. W przypadku problemu kod można wprowadzić korzystając z klawiatury telefonu.
- Wprowadzić kod aktywacyjny otrzymany w szkole.
- Zatwierdzić komunikat i wczytać dane legitymacji do Aplikacji.
- Automatyczne wydanie certyfikatu (patrz  $\rightarrow$  5.8.3)

### 5.7.3 Wydanie certyfikatu

Po pobraniu danych z systemu automatycznie jest tworzony i pobierany certyfikat Ucznia potwierdzający autentyczność pobranych danych. Certyfikat przypisany jest do Użytkownika i smartfona, którym posługuje się Użytkownik.

W celu utworzenia certyfikatu i zarządzania certyfikatami Minister przetwarza dane osobowe Użytkownika oraz nazwę urządzenia, dla którego certyfikat został wydany. Ważność certyfikatu jest ograniczona w czasie i jest tożsama z okresem ważności wydanej Uczniowi odpowiednio legitymacji szkolnej.

### 5.8 Usługa mLegitymacja studencka (Android, iOS)

### 5.8.1 Warunki aktywacji usługi

Aby Student mógł aktywować Usługę mLegitymacja studencka muszą być spełnione następujące warunki:

- Uczelnia musi mieć podpisane porozumienie z Kancelarią Prezesa Rady Ministrów (dawniej Ministerstwem Cyfryzacji)
- Uczelnia musi mieć uruchomiony system do wydawania mLegitymacji

### 5.8.2 Aktywacja usługi

Aby aktywować Usługę mLegitymacja studencka, należy:

- Uruchomić Aplikację, aktywować ją lub zalogować się do niej.
- Wybrać opcję dodaj mLegitymację studencką.
- Zapoznać się z informacją o procesie aktywacji mLegitymacji studenckiej.
- Zapoznać się z regulaminem i zaakceptować go.
- Wyrazić zgodę na używanie zasobów systemowych (jeśli taka zgoda nie była jeszcze udzielona).
- Zeskanować otrzymany kod QR. W przypadku problemu kod można wprowadzić korzystając z klawiatury telefonu.
- Wprowadzić otrzymany kod aktywacyjny.
- Zatwierdzić komunikat i wczytać dane mLegitymacji studenckiej do Aplikacji mObywatel.
- Automatyczne wydanie certyfikatu (patrz  $\rightarrow$  5.8.3)

### 5.8.3 Wydanie certyfikatu

Po pobraniu danych z systemu automatycznie jest tworzony i pobierany certyfikat Studenta potwierdzający autentyczność pobranych danych. Certyfikat przypisany jest do Użytkownika i smartfona, którym posługuje się Użytkownik.

W celu utworzenia certyfikatu i zarządzania certyfikatami Minister przetwarza dane osobowe Użytkownika oraz nazwę urządzenia, dla którego certyfikat został wydany. Ważność certyfikatu jest ograniczona w czasie i jest tożsama z okresem ważności wydanej Studentowi odpowiednio legitymacji studenckiej.

# 5.9 Usługa mPrawo Jazdy (Android, iOS)

Usługa dostępna jest od 5 grudnia 2020 r. wyłącznie w tej wersji Aplikacji, w opisie której zaznaczono, że oferuje ona dostęp do mPrawa Jazdy.

### 5.9.1 Aktywacja usługi

Aby aktywować Usługę mPrawo Jazdy, należy:

- Uruchomić Aplikację i zalogować się do niej,
- Wybrać opcję dodaj mPrawo Jazdy,
- Zapoznać się z regulaminem Usługi mObywatel i zaakceptować go (jeżeli nie masz jeszcze aktywowanej Usługi mObywatel),
- Zapoznać się z regulaminem Usługi mPrawo Jazdy i zaakceptować go.
- Wybrać sposób logowania środkiem identyfikacji elektronicznej wydanym w systemie identyfikacji elektronicznej przyłączonym do Węzła Krajowego (login.gov.pl, np. Profil Zaufany, e-dowód, wybrany bank)
- Potwierdzić tożsamość (patrz  $\rightarrow$  5.1.2).
- Automatyczne wydanie certyfikatu (patrz  $\rightarrow$  5.1.3)
- $\bullet$  Z Usługą mPrawo Jazdy aktywowana jest automatycznie Usługa Punkty karne (patrz  $\rightarrow$  5.10)

### 5.9.2 Potwierdzenie tożsamości

Do aktywacji i aktualizacji Usługi mObywatel niezbędne jest posiadanie środka identyfikacji elektronicznej wydanego w systemie identyfikacji elektronicznej przyłączonym do Węzła Krajowego (login.gov.pl) oraz ważnego dowodu osobistego.

Środkami identyfikacji elektronicznej są m.in.:

- **•** Profil Zaufany
- E-dowód
- Wybrane banki

Do potwierdzenia tożsamości Użytkownika przy użyciu środka identyfikacji elektronicznej wydanego w systemie identyfikacji elektronicznej przyłączonym do Węzła Krajowego (login.gov.pl), pobrania certyfikatu oraz pobrania danych z Rejestru Dowodów Osobistych i rejestru PESEL niezbędne jest połączenie z internetem.

### 5.9.3 Sprawdzenie ważności certyfikatu Usługi mObywatel

Do prawidłowego działania Usługi mPrawo Jazdy niezbędny jest ważny certyfikat wydany dla Usługi mObywatel. Przy aktywacji usługi, po potwierdzeniu tożsamości sprawdzana jest ważność tego certyfikatu. Jeśli jest on ważny, następuje pobranie danych z Centralnej Ewidencji Kierowców.

W przypadku zastrzeżenia lub unieważnienia certyfikatu w Usłudze mObywatel, Usługa mPrawo Jazdy będzie musiała być ponownie aktywowana.

Sprawdzenie ważności certyfikatu Usługi mObywatel obywa się przy każdorazowym wejściu użytkownika w Usługę mPrawo Jazdy. Jeśli certyfikat jest nieważny – nie jest możliwe korzystanie z usługi.

# 5.10 Usługa Punkty karne (Android, iOS)

### 5.10.1 Aktywacja usługi

Usługa jest aktywowana automatycznie podczas aktywowania Usługi mPrawo Jazdy.

### 5.10.2 Sprawdzenie ważności certyfikatu Usługi mObywatel

Do prawidłowego działania Usługi Punkty Karne niezbędny jest ważny certyfikat wydany dla Usługi mObywatel. Sprawdzenie ważności certyfikatu obywa się przy każdorazowym wejściu użytkownika w Usługę Punkty Karne. Jeśli certyfikat jest nieważny – nie jest możliwe skorzystanie z usługi.

W przypadku zastrzeżenia lub unieważnienia certyfikatu, Usługa Punkty Karne będzie musiała być ponownie aktywowana.

# 5.11 Szczepienie COVID-19 (Android, iOS)

### 5.11.1 Aktywacja usługi (dla użytkowników, którzy posiadają Usługę mObywatel)

Aby aktywować Szczepienie COVID-19, należy:

- Uruchomić Aplikację mObywatel i zalogować się do niej,
- · Wybrać "Dodaj dokument" na dole głównego pulpitu aplikacji i wskazać usługę Szczepienie COVID-19,
- Zapoznać się z regulaminem Szczepienia COVID-19 i zaakceptować go.

Jeżeli użytkownik posiada zaświadczenie o szczepieniu w systemie SIM, zaświadczenie o szczepieniu zostanie automatycznie wyświetlone na ekranie użytkownika.

### 5.11.2 Aktywacja usługi (dla użytkowników, którzy nie posiadają Usługi mObywatel)

Aby aktywować Szczepienie COVID-19, należy:

- Uruchomić Aplikację mObywatel ,
- Na środku pulpitu aplikacji wybrać "Dodaj swój pierwszy dokument", następnie wskazać Szczepienie COVID-19,
- Zapoznać się z regulaminem Usługi mObywatel i zaakceptować go,
- Zapoznać się z regulaminem Szczepienie COVID-19 i zaakceptować go,
- Wybrać sposób potwierdzenia tożsamości środkiem identyfikacji elektronicznej wydanym w systemie identyfikacji elektronicznej przyłączonym do Węzła Krajowego (login.gov.pl, np. Profil Zaufany, e-dowód, wybrany bank),
- Potwierdzić tożsamość.

Po pozytywnym procesie uwierzytelnienia automatycznie zostanie dodana Usługa mObywatel oraz Szczepienie COVID-19 (jeżeli użytkownik posiada zaświadczenie o szczepieniu w systemie SIM).

### 5.11.3 Weryfikacja poprawności kodu Usługi Szczepienie COVID-19

Poprawność kodu QR pobranego z systemu SIM do Usługi Szczepienie COVID-19 można zweryfikować korzystając z aplikacji Zaszczepieni wydanej przez Centrum e-Zdrowia.

- Zaszczepieni (Android): https://play.google.com/store/apps/details?id=pl.gov.cez.sws
- Zaszczepieni (iOS): https://apps.apple.com/pl/app/zaszczepieni/id1544064914?l=pl

# 6 Funkcje dostępne w ramach Usługi mObywatel

# 6.1 Okazanie tożsamości w Aplikacji

Użytkownik może okazać drugiej osobie swoje dane osobowe na ekranie smartfona, którym się posługuje. Funkcja dostępna jest po wybraniu ikony Usługi mObywatel z ekranu startowego Aplikacji. Poniżej przedstawiono ekran prezentacji danych Usługi mObywatel:

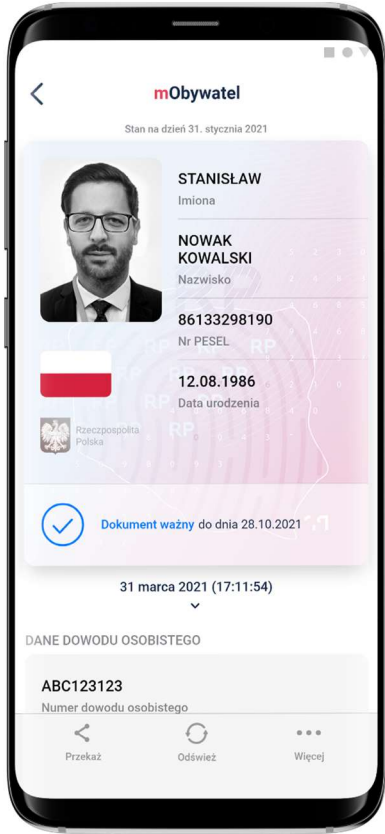

Zabezpieczenia wizualne, na które powinien zwrócić uwagę Użytkownik zostały opisane w punkcie 16.8.1

Podstawowy zakres prezentowanych danych:

- Zdjęcie
- Imiona
- Nazwisko
- PESEL
- Data urodzenia

Rozszerzony zakres prezentowanych danych:

- Numer dowodu osobistego
- Organ wydający dowód osobisty
- Data ważności dowodu osobistego
- Nazwisko rodowe
- Płeć
- Imię ojca
- Nazwisko rodowe ojca
- Imię matki
- Nazwisko rodowe matki
- Miejsce urodzenia
- Kraj urodzenia
- Obywatelstwo
- Adres zameldowania
- Data zameldowania

## 6.2 Przekazanie danych do instytucji

(funkcja "Przekaż"  $\rightarrow$  "Przekaż dane instytucji lub firmie")

Użytkownik może przekazać online swoje dane podmiotom publicznym lub prywatnym (instytucji) w celu skorzystania z oferowanych przez nie usług. Przekazanie danych odbywa się tylko do zweryfikowanych w systemie mObywatel instytucji.

Aby przekazać dane do instytucji należy:

- Uruchomić Usługę mObywatel
- Wybrać funkcję Przekaż, a następnie wybrać przekaż dane Instytucji lub firmie.
- Zeskanować kod QR lub skopiować do schowka (kod QR dostępny online lub offline). Wyświetli się informacją jakie dane, jakiej instytucji i w jakim celu zostaną przekazane.
- Potwierdzić przekazanie danych wskazanej instytucji.

Operacje wykonywane podczas przekazywania danych są szyfrowane kryptograficzne, co gwarantuje bezpieczeństwo procesu.

### 6.3 Przekazanie danych osobie weryfikującej tożsamość

(funkcia "Przekaż" → "Przekaż dane osobie weryfikującej Twoją tożsamość")

Aby przekazać dane osobie weryfikującej Twoją tożsamość w ramach Usługi mObywatel , należy:

- Uruchomić Usługę mObywatel.
- Wybrać funkcję Przekaż, a następnie wybrać przekaż Osobie weryfikującej Twoją tożsamość. Wyświetli się okno informujące jakie dane osobowe przekazujesz, komu i w jakim celu.
- Zaakceptować przekazanie danych.
- Na ekranie urządzenia wyświetli się QR kod należy go udostępnić osobie. weryfikującej Twoją tożsamość do zeskanowania.
- Wyświetli się komunikat z prośbą o potwierdzenie celu pobrania danych.

Aplikacja przekaże dane do mWeryfikatora — imiona i nazwisko, zdjęcie w niskiej rozdzielczości, numer dowodu i informację, kto go wydał. Wyświetli się również status certyfikatu, który gwarantuje bezpieczeństwo i aktualność danych.

Wyświetlone dane można dodatkowo zweryfikować online.

### 6.4 Historia

Funkcja "Historia" pozwala na zapoznanie się z historią weryfikacji danych osobowych za pomocą mWeryfikatora, zawierającą: identyfikator użytkownika mWeryfikatora oraz datę i czas przekazania danych.

Funkcja "Historia" przechowuje dane, o których mowa powyżej, przez 1 rok od daty ich zapisania w zakresie danych wskazanych powyżej.

### 6.5 Opis podmenu "Więcej"

 Odśwież dane - funkcja umożliwia ponowne pobranie danych Użytkownika oraz odświeżenie wydanych Użytkownikowi na danym urządzeniu certyfikatów.

- Odśwież certyfikaty funkcja umożliwia automatyczne odświeżenie certyfikatów.
- Wydane certyfikaty podgląd wydanych użytkownikowi certyfikatów wraz ze statusem ważności.
- Historia aktywności historia pobrań danych oraz wydań certyfikatów.
- Regulamin wyświetla regulamin zaakceptowany przez Użytkownika dla Usługi mObywatel,
- Usuń Usługę mObywatel unieważnia wydane certyfikaty i usuwa dokument.

Aplikacja może być aktywowana maksymalnie na 3 urządzeniach (dla Usługi mObywatel).

# 7 Funkcje dostępne w ramach Usługi mPojazd (Android, iOS)

# 7.1 Sprawdzenie danych pojazdu

Z Usługi mogą korzystać osoby, które są właścicielami lub współwłaścicielami pojazdów (osoby zarejestrowane w bazie Centralnej Ewidencji Pojazdów).

Właściciel lub współwłaściciel pojazdu może sprawdzić dane pojazdu.

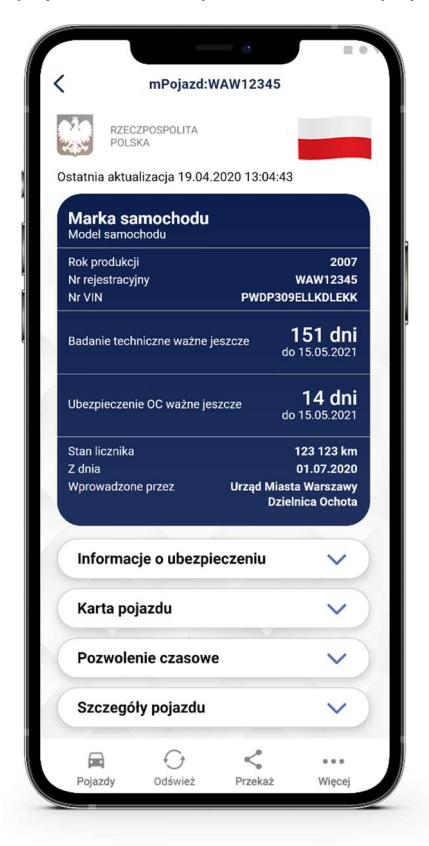

Usługa mPojazd wyświetla informacje o terminie ważności ubezpieczenia OC oraz badania technicznego pojazdu oraz pokazuje przypomnienia 30 dni przed końcem terminu ich ważności.

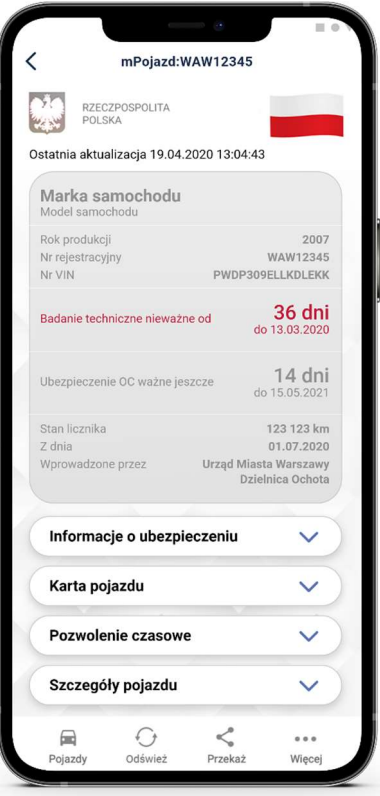

Zakres prezentowanych danych.

Główny ekran:

- Marka Pojazdu
- Model Pojazdu
- Rodzaj
- Rok produkcji
- Numer rejestracyjny
- Nr VIN
- Badanie techniczne ważne jeszcze przez
- Badanie techniczne ważne do
- Ubezpieczenie OC ważne jeszcze przez
- Ubezpieczenie OC ważne do
- Stan licznika (ostatni wprowadzony)
- Data wprowadzenia stanu licznika
- Podmiot wprowadzający stan licznika

Informacje o ubezpieczeniu

- Nazwa ubezpieczyciela
- Rodzaj ubezpieczenia
- Seria i numer polisy
- Data zawarcia umowy ubezpieczenia
- Data początku okresu ubezpieczenia
- Data końca okresu ubezpieczenia

#### Karta pojazdu

- Seria i numer dokumentu
- Typ dokumentu
- Czy wtórnik
- Data wydania dokumentu
- Data ważności dokumentu
- Nazwa organu wydającego

### Dowód rejestracyjny

- Seria i numer dokumentu
- Typ dokumentu
- Czy wtórnik
- Data wydania dokumentu
- Data ważności dokumentu
- Nazwa organu wydającego

### Szczegóły pojazdu

- Marka Pojazdu
- Typ
- Model Pojazdu
- Rodzaj
- Podrodzaj
- Kategoria pojazdu
- Rok produkcji
- Data Pierwszej Rejestracji
- Nr VIN
- **•** Przeznaczenie
- Pochodzenie pojazdu
- Sposób produkcji pojazdu
- Wybity nr identyfikacyjny
- Tabliczka znamionowa
- Numer świadectwa homologacji typu pojazdu
- Zamontowany hak
- Pojemność skokowa silnika
- Maksymalna moc netto silnika
- Stosunek mocy do masy własnej (w kW/kg); dotyczy motocykli i motorowerów
- Rodzaj paliwa
- Rodzaj pierwszego paliwa alternatywnego
- Rodzaj drugiego paliwa alternatywnego
- Średnie zużycie paliwa
- Średnie zużycie paliwa wg. WLTP
- Indywidualne poziomy emisji CO2
- Indywidulane poziomy emisji CO2 wg. WLTP
- Zamontowany katalizator/pochłaniacz
- Masa własna
- Dopuszczalna masa całkowita
- Maksymalna masa całkowita pojazdu
- Dopuszczalna ładowność
- Dopuszczalna masa całkowita zespołu pojazdów
- Maksymalna masa całkowita ciągniętej przyczepy z hamulcem
- Maksymalna masa całkowita ciągniętej przyczepy bez hamulca
- Liczba miejsc ogółem
- Liczba miejsc stojących
- Liczba miejsc siedzących
- Liczba osi
- Rozstaw osi
- Największy dopuszczalny nacisk osi
- Minimalny rozstaw kół
- Maksymalny rozstaw kół
- Średni rozstaw kół

## 7.2 Przekazanie danych innej aplikacji (funkcja "Przekaż")

Po kliknięciu na funkcję "Przekaż" generowany jest w Aplikacji kod QR, który umożliwia innym aplikacjom odczytanie następujących danych:

- Marka
- Model Pojazdu
- Numer rejestracyjny
- Nr VIN
- Rok produkcji
- Pojemność skokowa silnika
- Maksymalna moc netto silnika
- Imię Pierwsze
- Imię Drugie
- Nazwisko
- PESEL
- Adres zamieszkania Kod pocztowy
- Adres zamieszkania Nazwa miejscowości
- Adres zamieszkania Ulica cecha
- Adres zamieszkania Nazwa ulicy
- Adres zamieszkania Numer domu
- Adres zamieszkania Numer lokalu

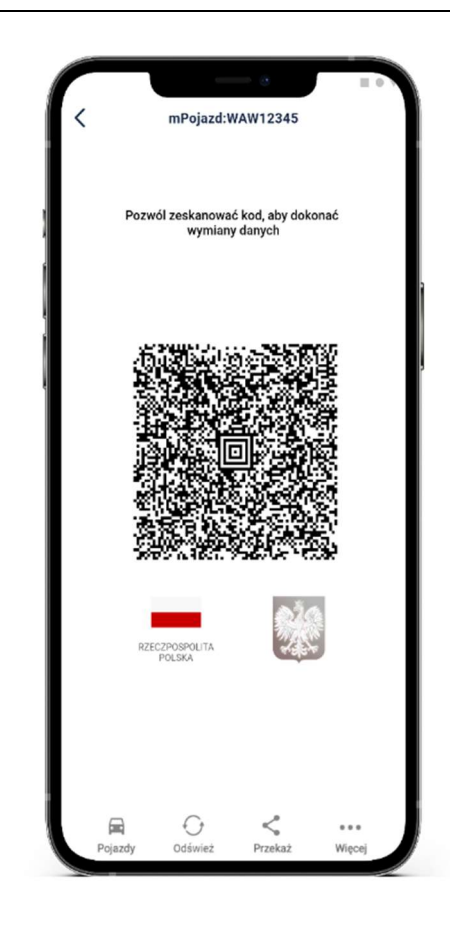

### 7.3 Pojazdy

Pozwala przejść do listy pojazdów, których jesteś właścicielem lub współwłaścicielem oraz wybranie pojazdu.

Po wyborze pojazdu użytkownik może:

- 1. Sprawdzić dane pojazdu,
- 2. Wrócić do listy pojazdów poprzez kliknięcie ikony pojazdu w dolnym menu,
- 3. Wrócić do poprzedniego ekranu klikając strzałkę  $\leftarrow$  na belce.

Po wyjściu z Aplikacji i ponownym uruchomieniu Usługi mPojazd, na pierwszym ekranie zawsze pojawi się ostatnio przeglądany pojazd.

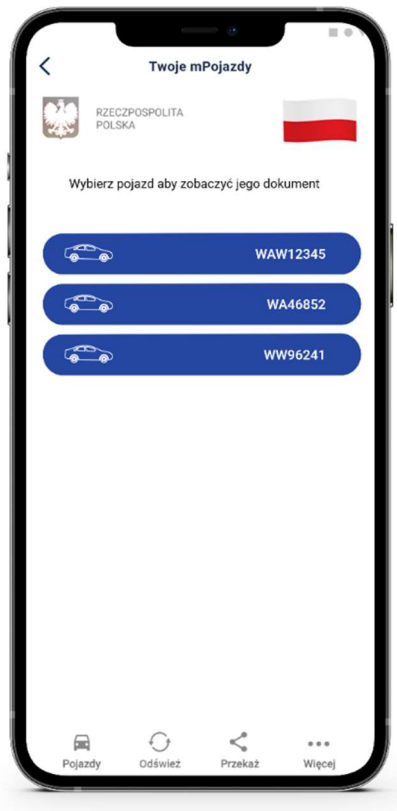

### 7.4 "Odśwież"

Funkcja umożliwia pobranie aktualnych danych Użytkownika.

Odświeżenie odbywa się na podstawie pobrania danych (logowania się) z wykorzystaniem wydanego wcześniej certyfikatu Usługi mObywatel.

### 7.5 Opis podmenu "Więcej"

- Wydane certyfikaty podgląd wydanych użytkownikowi certyfikatów wraz ze statusem ważności.
- Historia aktywności historia pobrań danych oraz wydań certyfikatów.
- Regulamin mPojazdu wyświetla zaakceptowany przez Użytkownika regulamin dla Usługi mPojazd.
- Usuń mPojazd usuwa dokument.

# 8 Funkcje dostępne w ramach Usługi mPrawo Jazdy (Android, iOS)

## 8.1 Sprawdzenie danych kierowcy

Na ekranie głównym mPrawa Jazdy znajdują się następujące dane dotyczące kierowcy:

- imiona,
- nazwisko,
- data i miejsce urodzenia,
- numer PESEL,
- zdjęcie pochodzące z Usługi mObywatel ,
- kategorie posiadanych uprawnień,
- informacja o dacie ważności dokumentu lub jego nieważności,
- numer dokumentu zapisany z pominięciem znaku "/" (widocznego na numerze tradycyjnego prawa jazdy).

Poniżej w sekcji "Dane prawa jazdy" znajdują się:

- status blankietu tradycyjnego prawa jazdy,
- numer blankietu tradycyjnego prawa jazdy,
- data wydania tradycyjnego prawa jazdy,
- data ważności prawa jazdy,
- nazwa organu wydającego prawo jazdy.

W sekcji "Kategorie" znajdują się:

- litera powiązana z daną kategorią (nazwa kategorii) umieszczona na infografice z pojazdem,
- data uzyskania uprawnień w danej kategorii (ważne od),
- data ważności danej kategorii (ważne do),
- ograniczenia dotyczące danej kategorii.

### 8.2 Przekazanie danych do mWeryfikatora (funkcja "Przekaż")

Po kliknięciu na funkcję "Przekaż" w Aplikacji generowany jest kod QR, który umożliwia przekazanie danych do mWeryfikatora w celu kryptograficznego zweryfikowania.

### 8.3 "Odśwież"

Funkcja umożliwia ponowne pobranie danych Użytkownika.

Pobranie danych wymaga od Użytkownika ponownego zalogowania środkiem identyfikacji elektronicznej wydanym w systemie identyfikacji elektronicznej przyłączonym do Węzła Krajowego (login.gov.pl).

### 8.4 Punkty karne

Funkcja umożliwia dostęp do aktualnego stanu konta z punktami karnymi oraz do informacji o ich przyznaniu (patrz  $\rightarrow$  9).

### 8.5 Menu "Więcei"

- Historia zawiera dane związane z dokumentem.
- Wydane certyfikaty podgląd wydanych Użytkownikowi certyfikatów wraz ze statusem ważności.
- Historia aktywności historia pobrań danych oraz wydań certyfikatów.
- Regulamin mPrawa Jazdy wyświetla zaakceptowany przez Użytkownika regulamin dla Usługi mPrawo Jazdy.
- Usuń mPrawo Jazdy usuwa dokument.

# 9 Funkcje dostępne w ramach Usługi Punkty karne (Android, iOS)

Dostęp do usługi możliwy jest po dodaniu do Aplikacji dokumentu mPrawo Jazdy. Logowanie w usłudze odbywa się na podstawie wcześniej wydanego certyfikatu Usługi mObywatel.

Dezaktywacja usługi następuje poprzez dezaktywowanie dokumentu mPrawo Jazdy.

Usługa zapewnia dostęp do aktualnego stanu konta z punktami karnymi oraz do informacji o szczegółach ich naliczenia.

# 10 Funkcje dostępne w ramach Małopolskiej Karty Aglomeracyjnej (Android, iOS)

# 10.1 Przeglądanie biletów / okazanie biletów

Po aktywowaniu Usługi MKA (patrz  $\rightarrow$  5.3) i wybraniu na ekranie głównym aplikacji mObywatel ikony podpisanej Małopolska Karta Aglomeracyjna, automatycznie pobierana jest lista biletów przypisanych do danego Użytkownika aplikacji. Po wybraniu danego biletu wyświetlany jest kod QR oraz informacje dotyczące biletu.

W przypadku posiadania jednego biletu zamiast listy biletów wyświetlany jest wskazany bilet.

Aplikacja mObywatel oferuje wyłącznie możliwość wyświetlenia wcześniej zakupionego biletu. mObywatel nie umożliwia zakupu biletu.

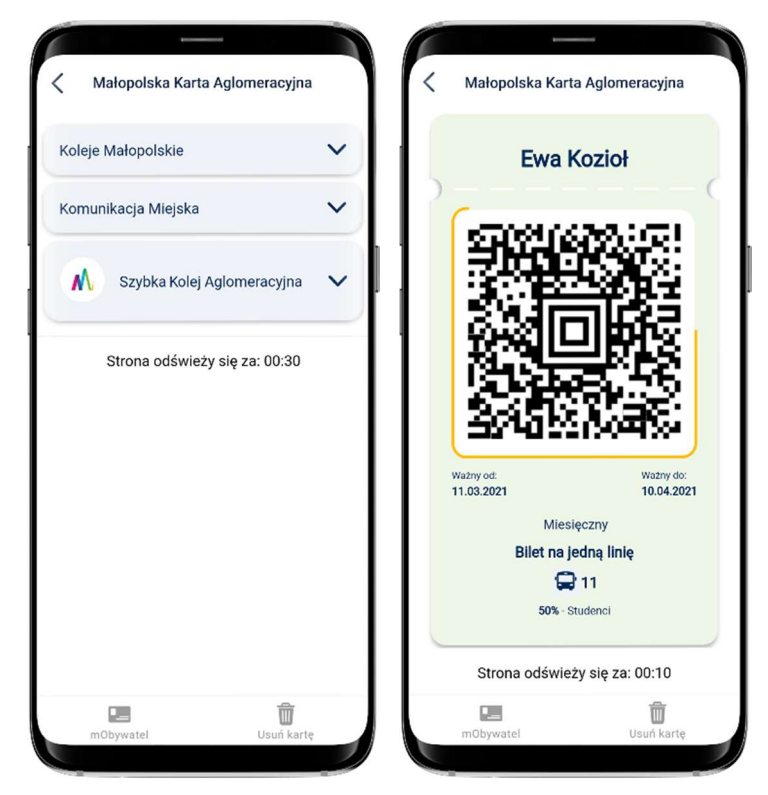

# 10.2 Przejście do usługi mObywatel

Z Usługi MKA można przejść do Usługi mObywatel. W tym celu należy wybrać ikonę "mObywatel" dostępną w dolnym menu.

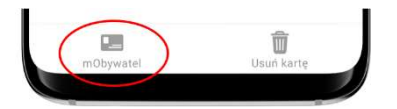

# 10.3 Usunięcie usługi MKA

Aby usunąć Usługę MKA z aplikacji mObywatel należy w dolnym menu usługi, wybrać "Usuń kartę".

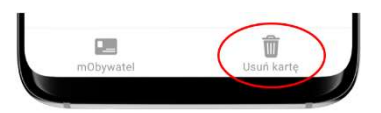

# 11 Funkcje dostępne w ramach Usługi eRecepta (Android, iOS)

# 11.1 Przeglądanie niezrealizowanych eRecept

Po utworzeniu konta w Internetowym Koncie Pacjenta Aplikacja automatycznie pobiera listę niezrealizowanych recept. Na początku wyświetlane są recepty właściciela Usługi mObywatel, a następnie recepty jego podopiecznych oraz osób które udzieliły mu pełnomocnictwa. Udzielenie pełnomocnictwa możliwe jest z wykorzystaniem funkcjonalności m.in. udostępnianych z poziomu Internetowego Konta Pacjenta (https://pacjent.gov.pl).

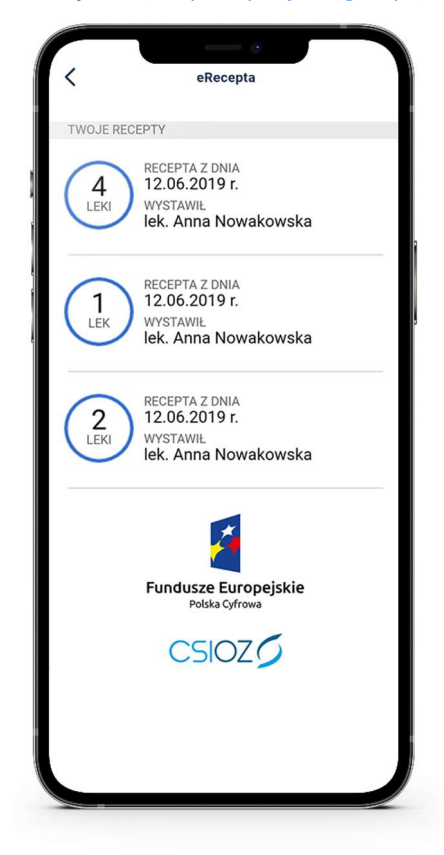

# 11.2 Realizacja eRecept

Wybranie konkretnej recepty powoduje pobranie szczegółów danej recepty i jej wyświetlenie w Aplikacji. Po wyborze recepty Aplikacja wyświetli jej dane szczegółowe, w tym informacje o lekach i statusie recepty.

Wyświetlenie szczegółów recepty daje możliwość jej realizacji online na dwa możliwe sposoby:

- a. Podanie numeru PESEL osoby na którą wystawiona została recepta wraz kodem wyświetlonym pod kodem QR;
- b. Zeskanowanie przez aptekarza kodu QR.

W przypadku gdyby apteka nie miała połączenia online z system P1 eZdrowie, możliwe jest jeszcze zrealizowanie recepty w trybie off-line. W tym celu należy użyć przycisku Pobierz PDF, który umożliwia pobranie wydruku informacyjnego zawierającego kod, po zeskanowaniu którego aptekarz będzie posiadał wszystkie niezbędne informacje umożliwiające realizację recepty.

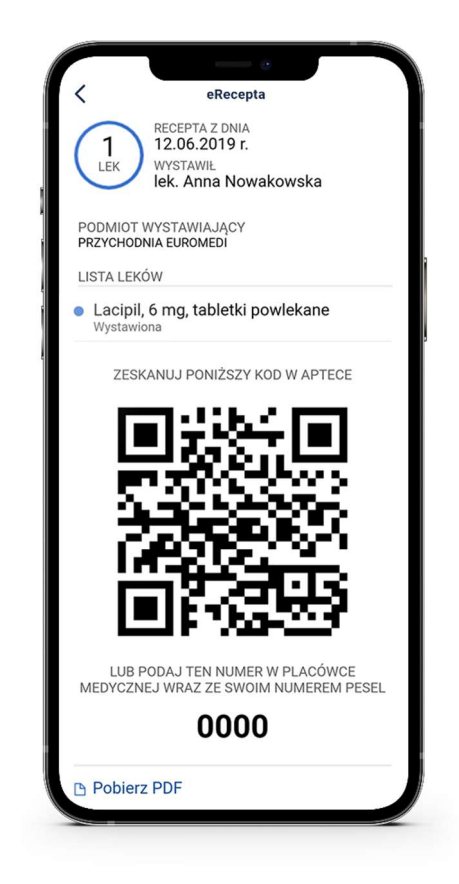

# 12 Funkcje dostępne w ramach Usługi mLegitymacja szkolna (Android, iOS)

# 12.1 Okazanie mLegitymacji szkolnej

Użytkownik może okazać drugiej osobie swoje dane osobowe na ekranie smartfona, którym się posługuje. Funkcja dostępna jest po wybraniu ikony Usługi mLegitymacja szkolna z ekranu startowego Aplikacji.

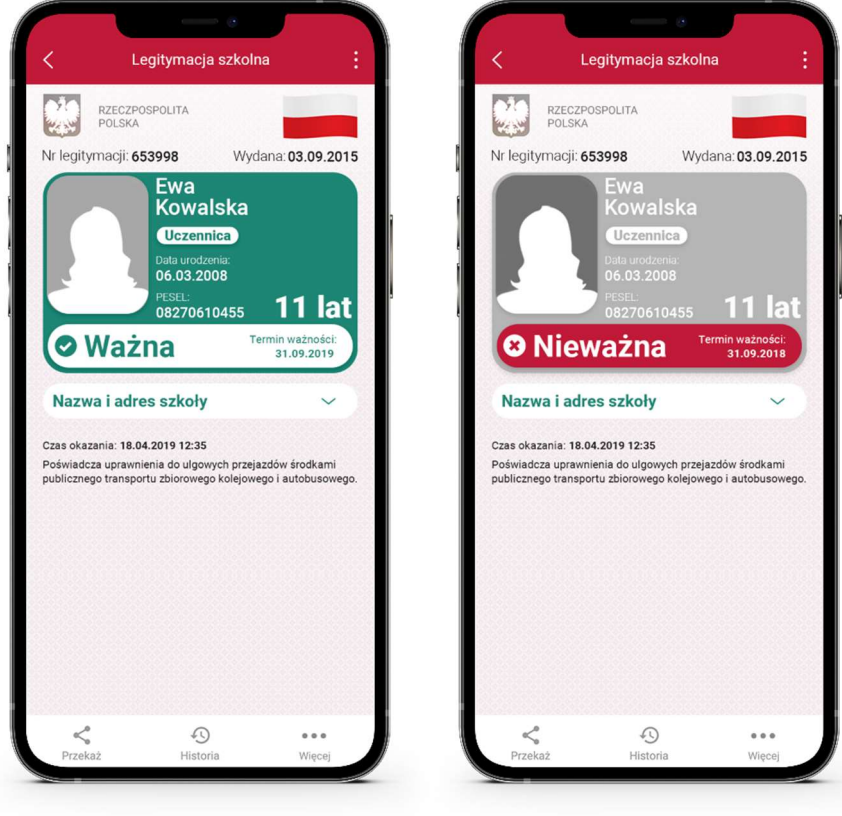

Zabezpieczenia wizualne, na które powinien zwrócić uwagę Użytkownik zostały opisane w punkcie Błąd! Nie można odnaleźć źródła odwołania..

# 12.2 Przekazanie danych innemu użytkownikowi (funkcja "Przekaż")

W ramach Usługi mLegitymacja szkolna możliwe jest włączenie przekazania danych Użytkownikowi mWeryfikatora. Aby przekazać dane Użytkownikowi mWeryfikatora, należy:

- Uruchomić Usługę mLegitymacja szkolna
- Wybrać funkcję Przekaż
- Na ekranie urządzenia wyświetli się kod QR należy go przekazać do zeskanowania Użytkownikowi mWeryfikatora.

Użytkownik mWeryfikatora zobaczy na swoim urządzeniu dane Użytkownika mLegitymacja szkolna — imiona i nazwisko oraz zdjęcie w niskiej rozdzielczości, a także datę weryfikacji. Może też sprawdzić aktualność certyfikatu mLegitymacja szkolna online.

### 12.3 Historia

Wszystkie przypadki przekazania danych użytkownikowi mWeryfikatora są zapisane w "Historii".

Funkcja "Historia" pozwala na zapoznanie się z historią weryfikacji danych osobowych za pomocą mWeryfikatora, zawierającą wyłącznie identyfikator Użytkownika mWeryfikator oraz datę i czas przekazania danych.

Funkcja "Historia" przechowuje dane, o których mowa powyżej, przez jeden rok od daty ich zapisania.

### 12.4 Funkcje podmenu "Więcej"

- Przedłuż ważność umożliwia przedłużenie ważności mLegitymacji szkolnej,
- Regulamin wyświetla regulamin zaakceptowany przez Użytkownika dla Usługi mLegitymacja szkolna,
- Usuń mLegitymację szkolną unieważnia wydane certyfikaty i usuwa dokument.

# 13 Funkcje dostępne w ramach Usługi mLegitymacja studencka (Android, iOS)

# 13.1 Okazanie mLegitymacji studenckiej

Użytkownik może okazać drugiej osobie swoje dane osobowe na ekranie smartfona, którym się posługuje. Funkcja dostępna jest po wybraniu ikony Usługi mLegitymacja studencka z ekranu startowego Aplikacji.

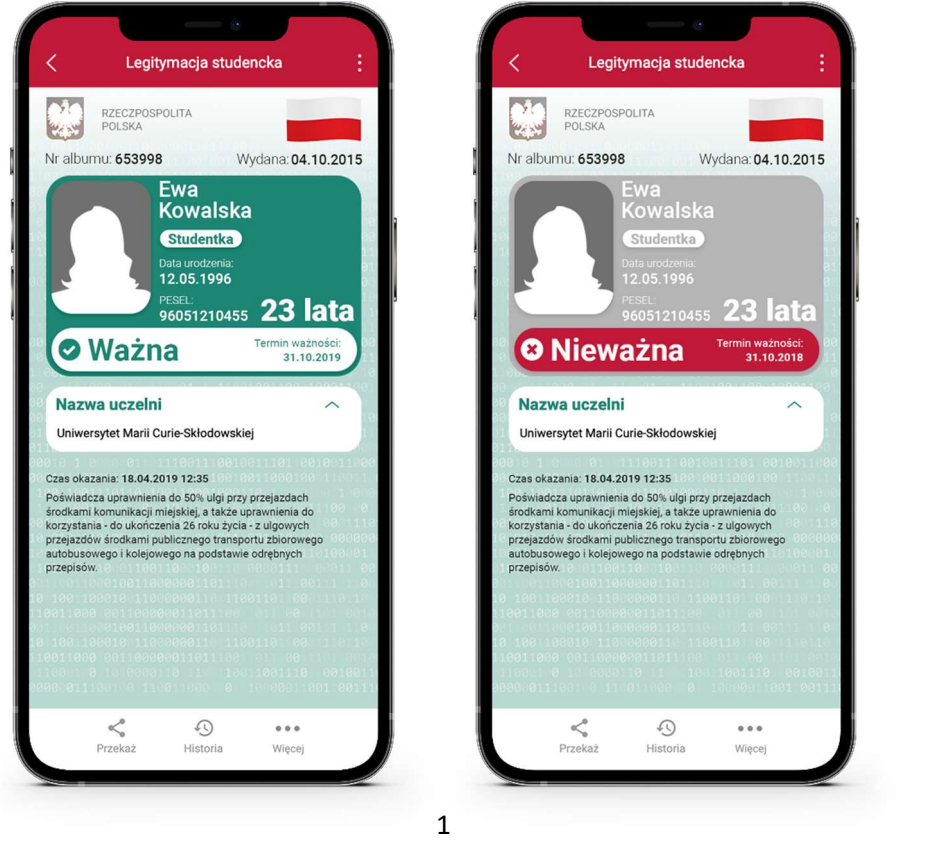

Zabezpieczenia wizualne, na które powinien zwrócić uwagę Użytkownik zostały opisane w punkcie Błąd! Nie można odnaleźć źródła odwołania..

# 13.2 Przekazanie danych innemu użytkownikowi (funkcja "Przekaż")

W ramach Usługi mLegitymacja studencka możliwe jest włączenie przekazania danych Użytkownikowi mWeryfikatora. Aby przekazać dane Użytkownikowi mWeryfikatora, należy:

- Uruchomić Usługę mLegitymacja studencka
- Wybrać funkcję Przekaż
- Na ekranie urządzenia wyświetli się kod QR należy go przekazać do zeskanowania Użytkownikowi mWeryfikatora.

Użytkownik mWeryfikatora zobaczy na swoim urządzeniu dane Użytkownika Aplikacji— imiona i nazwisko oraz zdjęcie w niskiej rozdzielczości, a także datę weryfikacji. Może też sprawdzić aktualność certyfikatu mLegitymacja studencka online.

## 13.3 Historia

Wszystkie przypadki przekazania danych Użytkownikowi mWeryfikatora są zapisane w "Historii".

Funkcja "Historia" pozwala na zapoznanie się z historią weryfikacji danych osobowych za pomocą mWeryfikatora, zawierającą wyłącznie identyfikator Użytkownika mWeryfikatora oraz datę i czas przekazania danych.

Funkcja "Historia" przechowuje dane, o których mowa powyżej, przez jeden rok od daty ich zapisania.

### 13.4 Funkcje podmenu "Więcej"

- Przedłuż ważność umożliwia przedłużenie ważności mLegitymacji studenckiej,
- Regulamin wyświetla regulamin zaakceptowany przez Użytkownika dla mLegitymacji studenckiej,
- Usuń mLegitymację studencką unieważnia wydane certyfikaty i usuwa dokument.

# 14 Funkcje dostępne w ramach Szczepienia COVID-19 (Android, iOS)

### 14.1 Prezentacja kodu QR (zaświadczenia o szczepieniu przeciwko SARS-cov-2)

Na ekranie głównym Szczepienie COVID-19 znajdują się następujące dane:

- zdjęcie pochodzące z Usługi mObywatel ,
- nazwa dokumentu (usługi),
- kod QR zawierający zaszyfrowane dane przekazane z systemu SIM,
- informacja o dacie ważności kodu QR lub jego nieważności.

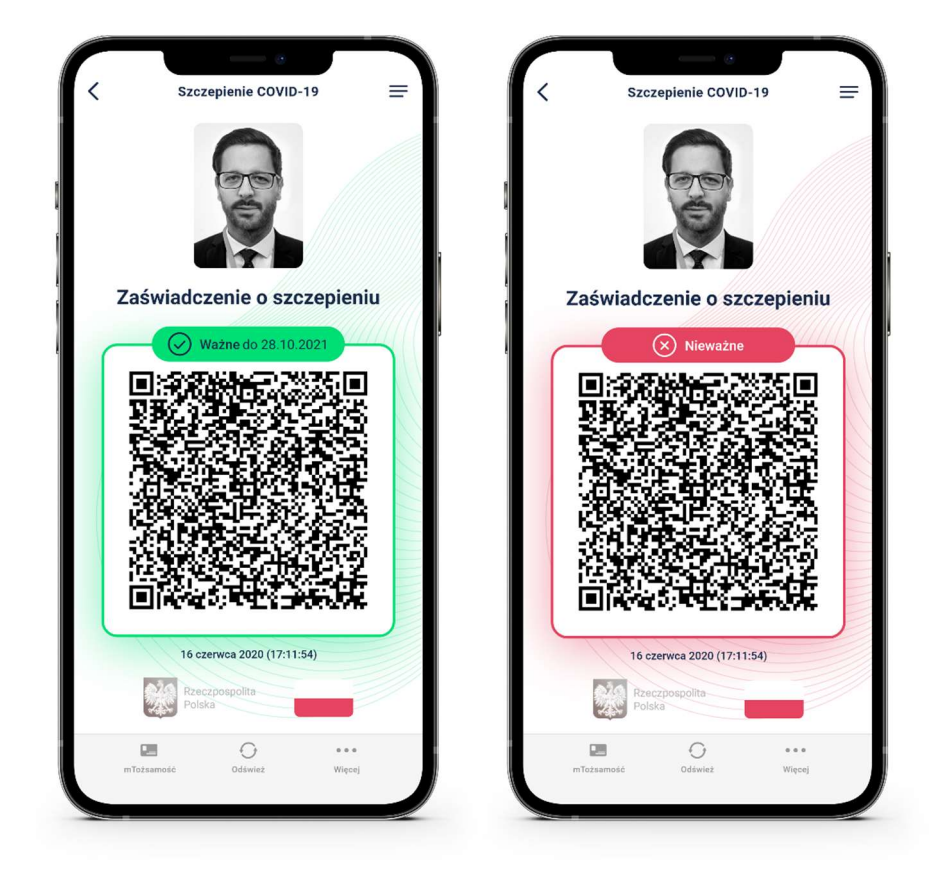

### 14.2 Funkcje menu dolnego Szczepienia COVID-19

- mObywatel kliknięcie na ikonkę "mObywatel" w menu na dole ekranu pozwala na wyświetlenie Usługi mObywatel w celu potwierdzenia swoich danych osobowych.
- Odśwież kliknięcie na ikonkę "Odśwież" w menu na dole ekranu powoduje ponowne pobranie danych (kodu QR) dotyczących zaświadczenia o szczepieniu przeciwko SARS-cov-2 z systemu informatycznego SIM.
- Więcej kliknięcie na ikonkę "Więcej" w menu na dole ekranu powoduje wyświetlenie dodatkowego menu.

### 14.3 Funkcje menu Więcej w Szczepieniu COVID-19

Regulamin Szczepienia COVID-19 – wyświetla regulamin usługi zaakceptowany przez Użytkownika w trakcie jej aktywacji.

Usuń Szczepienie COVID-19 – usuwa dokument (usługę).

# 15 Funkcje dostępne w ramach mWeryfikatora

# 15.1 Sprawdzenie danych

Aby sprawdzić dane Użytkownika posługującego się Aplikacją należy:

- Uruchomić mWeryfikator i wybrać ikonę aparatu z ekranu startowego (patrz ilustracja poniżej).
- Użytkownik Aplikacji wybiera usługę, w ramach której decyduje się udostępnić dane do weryfikacji.
- Użytkownik Aplikacji, wybiera funkcję Przekaż osobie weryfikującej Twoją tożsamość, a następnie okazuje wygenerowany kod QR (tylko dla Usługi mObywatel).
- Użytkownik mWeryfikatora odczytuje udostępniony kod QR.
- Użytkownik Aplikacji potwierdza chęć przekazania danych na swoim urządzeniu.
- Nawiązywane jest połączenie pomiędzy urządzeniami i następuje przekazanie danych do mWeryfikatora. Dane Użytkownika Aplikacji wyświetlane są na urządzeniu Użytkownika mWeryfikatora.

# 15.2 Weryfikacja danych Usługi mObywatel

Po prawidłowym zakończeniu elektronicznej weryfikacji danych Użytkownika Aplikacji żadne jego dane nie są zapisywane na urządzeniu Użytkownika mWeryfikatora. Zakres weryfikowanych danych Usługi mObywatel przedstawiono poniżej:

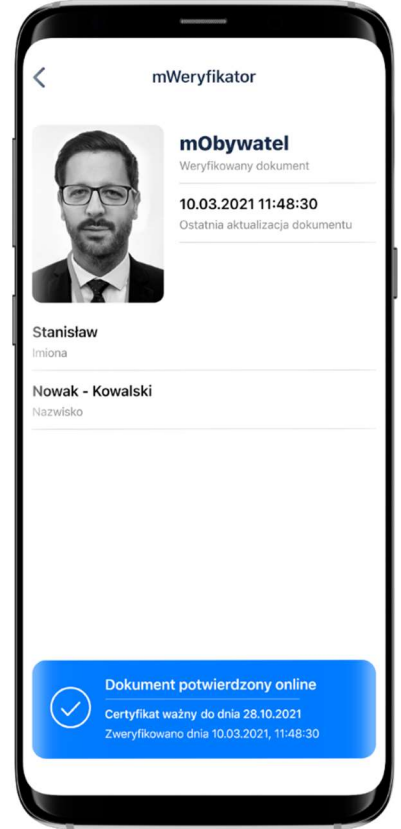

Po wyjściu z ekranu wyświetlania wyświetlone dane są usuwane z urządzenia Użytkownika mWeryfikatora.

### 15.2.1 Weryfikacja aktualności certyfikatu

Weryfikacja aktualności certyfikatu Użytkownika Aplikacji w ramach Usługi mObywatel wymaga aktywnego połączenia internetowego. Aby zweryfikować aktualność certyfikatu takiej osoby, należy wybrać funkcję Weryfikuj (niebieska ikona).

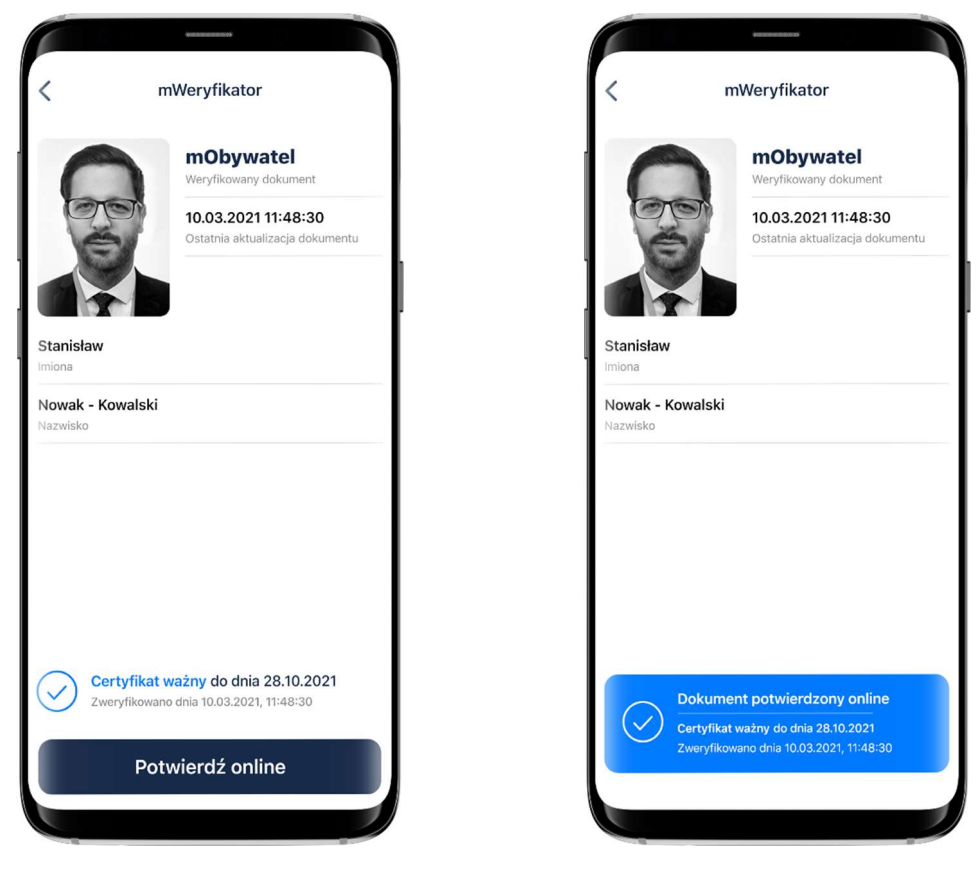

Powyższy przykład pokazuje dokument przed weryfikacją (po lewej) i po weryfikacji (po prawej). Przedstawiono wynik weryfikacji pozytywny.

### 15.2.2 Zakres prezentowanych danych

Przy korzystaniu z funkcji elektronicznej weryfikacji danych osobowych wyświetlane są następujące dane Użytkownika Aplikacji w ramach Usługi mObywatel:

- imię (imiona) i nazwisko,
- zdjęcie o zredukowanej jakości,
- data wydania danych,
- data i godzina wymiany danych,
- status certyfikatu.

# 15.3 Weryfikacja danych Usługi mPrawo Jazdy

Po prawidłowym zakończeniu elektronicznej weryfikacji danych Użytkownika Aplikacji żadne jego dane nie są zapisywane na urządzeniu mWeryfikatora. Zakres weryfikowanych danych Usługi mPrawo Jazdy przedstawiono poniżej:

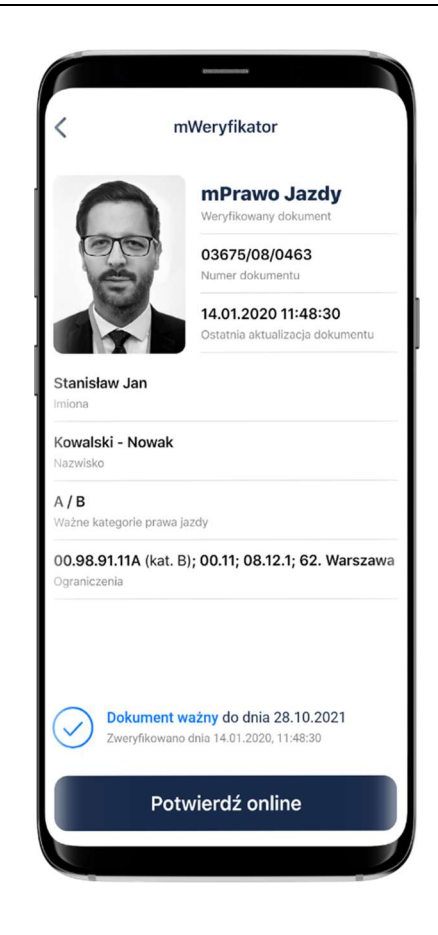

Prezentowane na ekranie dane nie są zapisywane w telefonie Użytkownika weryfikującego mPrawo jazdy mWeryfikatorem.

### 15.3.1 Weryfikacja aktualności certyfikatu

Weryfikacja aktualności certyfikatu Użytkownika Aplikacji w ramach Usługi mPrawo Jazdy wymaga aktywnego połączenia internetowego. Aby zweryfikować aktualność certyfikatu takiej osoby, należy wybrać funkcję Potwierdź online.

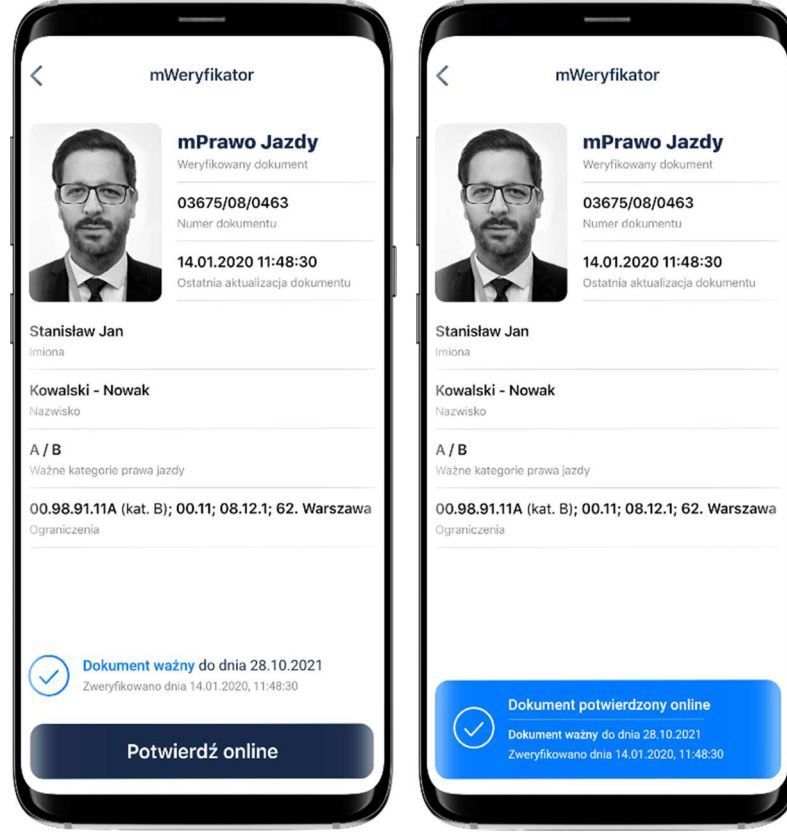

Powyższy przykład pokazuje dokument przed weryfikacją (po lewej) i po weryfikacji (po prawej). Przedstawiono wynik weryfikacji pozytywny.

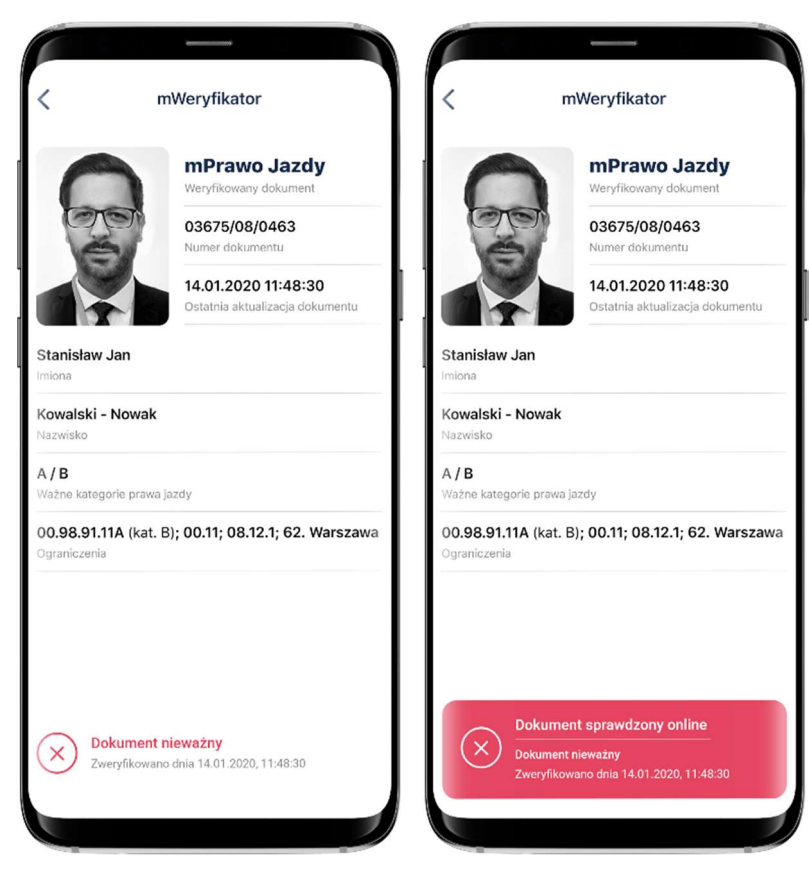

Powyższy przykład pokazuje dokument nieważny przed weryfikacją online (po lewej). Obok przedstawiono (po prawej) negatywny wynik weryfikacji online.

### 15.3.2 Zakres prezentowanych danych

Przy korzystaniu z funkcji elektronicznej weryfikacji danych osobowych wyświetlane są następujące dane Użytkownika Aplikacji w ramach Usługi mPrawo Jazdy:

- imię (imiona) i nazwisko,
- zdjęcie o zredukowanej jakości,
- data wydania danych,
- data i godzina wymiany danych,
- status certyfikatu.

### 15.4 Weryfikacja danych Usługi mLegitymacji szkolnej

### 15.4.1 Weryfikacja aktualności certyfikatu

Weryfikacja aktualności certyfikatu Użytkownika Aplikacji w ramach Usługi mLegitymacja szkolna wymaga aktywnego połączenia internetowego. Aby zweryfikować aktualność certyfikatu takiej osoby, należy wybrać funkcję Sprawdź (zielona ikona).

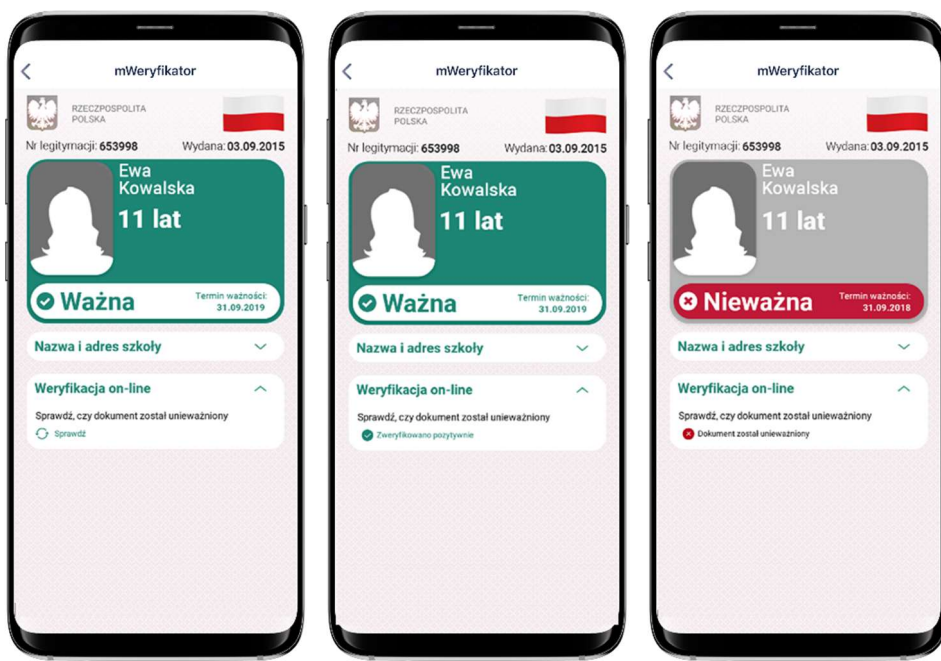

Powyższy przykład pokazuje dokument przed weryfikacją (po lewej) i po weryfikacji. Obok przedstawiono wynik weryfikacji pozytywny (po środku) oraz negatywny - dokument unieważniony (po prawej).

### 15.4.2 Zakres prezentowanych danych

Przy korzystaniu z funkcji elektronicznej weryfikacji danych osobowych wyświetlane są następujące dane Użytkownika Aplikacji w ramach Usługi mLegitymacja szkolna:

- imię (imiona) i nazwisko,
- zdjęcie o zredukowanej jakości,
- data wydania danych,
- status certyfikatu.

### 15.5 Weryfikacja danych Usługi mLegitymacji studenckiej

### 15.5.1 Weryfikacja aktualności certyfikatu

Weryfikacja aktualności certyfikatu Użytkownika Aplikacji w ramach Usługi mLegitymacja studencka wymaga aktywnego połączenia internetowego. Aby zweryfikować aktualność certyfikatu takiej osoby, należy wybrać funkcję Sprawdź (zielona ikona).

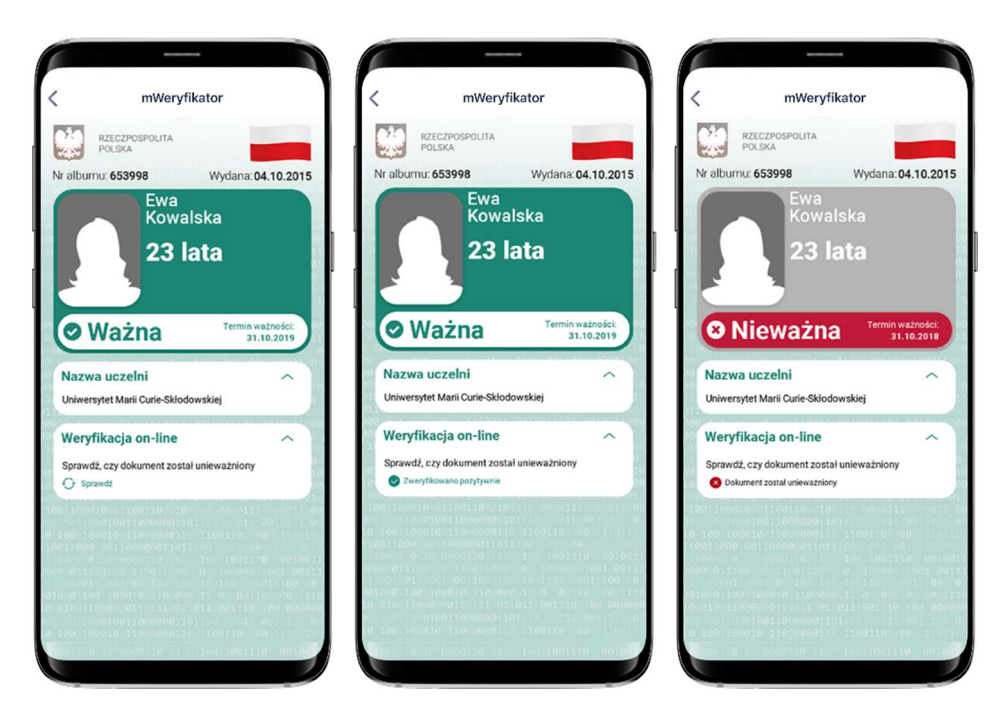

Powyższy przykład pokazuje dokument zweryfikowany (po lewej), dokument zweryfikowany online (na środku) oraz nieważny - dokument unieważniony(po prawej).

### 15.5.2 Zakres prezentowanych danych

Przy korzystaniu z funkcji elektronicznej weryfikacji danych osobowych wyświetlane są następujące dane Użytkownika Aplikacji w ramach Usługi mLegitymacja studencka:

- imię (imiona) i nazwisko,
- zdjęcie o zredukowanej jakości,
- data wydania danych,
- status certyfikatu.

# 16 Ochrona prywatności i bezpieczeństwo

# 16.1 Zabezpieczenie hasłem lub biometrią z PIN-em

Dostęp do danych przechowywanych w Aplikacji mObywatel jest zabezpieczony hasłem ustawianym w procesie jej aktywacji. Hasło musi spełniać określone wymagania zgodnie z punktem 4.1.2.

Dodatkowo Aplikacja mObywatel obsługuje logowanie biometryczne. Ten sposób logowania dodatkowo zabezpieczony jest PIN-em. Sposób logowania biometrycznego z PIN-em opisany został w punkcie 2.3.

# 16.2 Ochrona danych w telefonie

Dane pobrane i przechowywane na smarfonie Użytkownika w procesie aktywacji danej usługi są szyfrowane aby dostęp do nich nie był możliwy dla osób trzecich. Dostęp do danych jest możliwy wyłącznie po podaniu hasła dostępu, które jest ustalane w procesie aktywacji Aplikacji.

## 16.3 Liczba urządzeń

Użytkownik może aktywować Usługę mObywatel i pobrać dane z Rejestru Dowodów Osobistych i rejestru PESEL na nie więcej niż trzech smartfonach. Na jednym smartfonie można aktywować Usługę mObywatel oraz pobrać dane z Rejestru Dowodów Osobistych i rejestru PESEL tylko jednego Użytkownika.

Użytkownik może aktywować Usługę mLegitymacja szkolna lub Usługę mLegitymacja studencka i pobrać dane z Rejestru Legitymacji na nie więcej niż jednym smartfonie.

### 16.4 Retencja przekazanych danych

Aplikacja mObywatel przechowuje dane pozyskane w wyniku funkcji Przekaż dla Usługi mObywatel przez 30 dni (przekazanie danych z aplikacji mObywatel do drugiej aplikacji mObywatel). Po upływie tego czasu Aplikacja automatycznie kasuje dane. Aplikacje mObywatel wydane po listopadzie 2020 roku nie oferują tej funkcji.

Historia weryfikacji przez mWeryfikatora jest dostępna w Aplikacji przez 12 miesięcy. mWeryfikator nie umożliwia zapisania danych Użytkownika Aplikacji, którego dane zostały zweryfikowane.

# 16.5 Eksport/import danych, zrzuty ekranów

Poza funkcjami elektronicznego przekazania danych oraz elektronicznej weryfikacji danych osobowych Aplikacja nie oferuje funkcji eksportu ani importu danych.

Aplikacje oraz mWeryfikator dla systemu Android blokują możliwość wykonywania zrzutów ekranów, tzw. screen shotów.

### 16.6 Zakres danych przekazywanych do weryfikacji

Przy wymianie danych z innym Użytkownikiem przekazywane jest zdjęcie Użytkownika Aplikacji o zredukowanej jakości oraz dodawany jest znak wodny.

Przy weryfikacji danych przez innego Użytkownika ograniczane są dane przekazywane do weryfikacji:

Dla Usługi mObywatel:

- imię (imiona) i nazwisko Użytkownika,
- zdjęcie Użytkownika o zredukowanej jakości.

Dla mLegitymacji szkolnej"

- numer legitymacji oraz data jej wydania,
- imię (imiona) i nazwisko Ucznia,
- wiek Ucznia,
- termin ważności mLegitymacji szkolnej,
- nazwa i adres szkoły,
- zdjęcie o zredukowanej jakości.

Dla mLegitymacji studenckiej:

- numer legitymacji oraz data jej wydania,
- imię (imiona) i nazwisko Studenta,
- wiek Studenta,
- termin ważności mLegitymacji studenckiej,
- nazwa i adres uczelni,
- zdjęcie o zredukowanej jakości.

### Dla mPrawa Jazdy:

- numer dokumentu,
- imiona,
- nazwisko,
- ważne kategorie prawa jazdy,
- ograniczenia.

### 16.7 Węzeł Krajowy

Węzeł Krajowy to rozwiązanie organizacyjno-techniczne, o którym mowa w art. 21 ust. 2 ustawy z dnia 5 września 2016 r. o usługach zaufania oraz identyfikacji elektronicznej (Dz. U. z 2020 r. poz. 1173), umożliwiające uwierzytelnianie użytkownika systemu teleinformatycznego, korzystającego z usługi online, z wykorzystaniem środka identyfikacji elektronicznej wydanego w systemie identyfikacji elektronicznej przyłączonym do tego węzła bezpośrednio albo za pośrednictwem węzła transgranicznego. Autoryzacja użytkownika w Aplikacji wymagana dla uruchomienia Usługi mObywatel i Usługi mPojazd w Aplikacji jest realizowana w oparciu o środek identyfikacji elektronicznej wydany w systemie identyfikacji elektronicznej przyłączony do Węzła Krajowego (login.gov.pl). Więcej informacji można znaleźć na stronie login.gov.pl.

### 16.8 Zabezpieczenia wizualne

### 16.8.1 Zabezpieczenia wizualne Usługi mObywatel

Dane Usługi mObywatel w Aplikacji są wyświetlane wraz z następującymi zabezpieczeniami wizualnymi:

- Element dynamiczny (animowana flaga) ruchomy element graficzny prezentujący białoczerwoną flagę,
- Hologram element graficzny o zmiennej kolorystyce, uzależnionej od kąta pochylenia smartfona, w kształcie odpowiadającym Godłu Rzeczpospolitej Polskiej,
- Status dokumentu data ważności dokumentu,
- Data ostatniego pobrania danych (stan na dzień),
- Gilosz Grafika tła ze wzorami prezentującymi: pofalowane linie, cyfry, napisy RP, grafikę przypominającą geograficzny obrys Polski,
- Dynamiczny zegar pokazujący aktualną datę i godzinę.

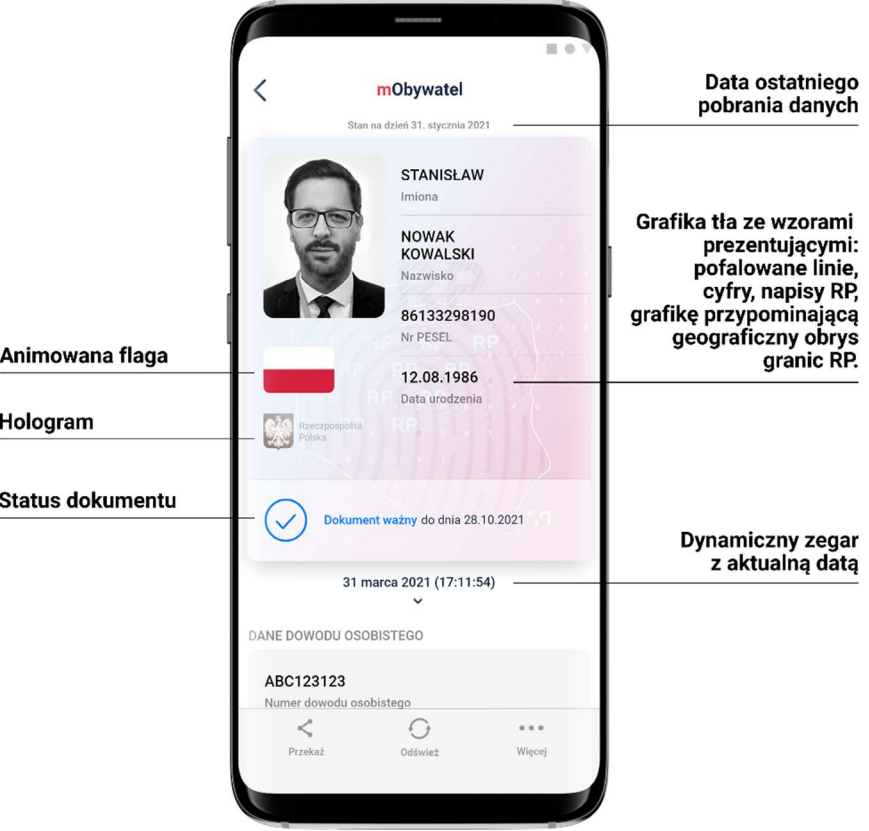

### 16.8.2 Zabezpieczenia wizualne Usługi mPrawo Jazdy

Dane Usługi mPrawo Jazdy w Aplikacji są wyświetlane wraz z następującymi zabezpieczeniami wizualnymi:

- Element dynamiczny (flaga) ruchomy element graficzny, prezentujący niebieską flagę z dwunastoma złotymi gwiazdami i skrótem "PL";
- Hologram element graficzny o zmiennej kolorystyce, uzależnionej od kąta pochylenia urządzenia mobilnego, w kształcie odpowiadającym Godłu Rzeczypospolitej Polskiej;
- Gilosz elementy grafiki tła o zmiennej kolorystyce i napisach, uzależnionych od kąta pochylenia urządzenia mobilnego (hologram);
- Stan na dzień data pobrania lub odświeżenia danych;
- Dynamiczny zegar zegar pokazujący aktualną datę i godzinę.

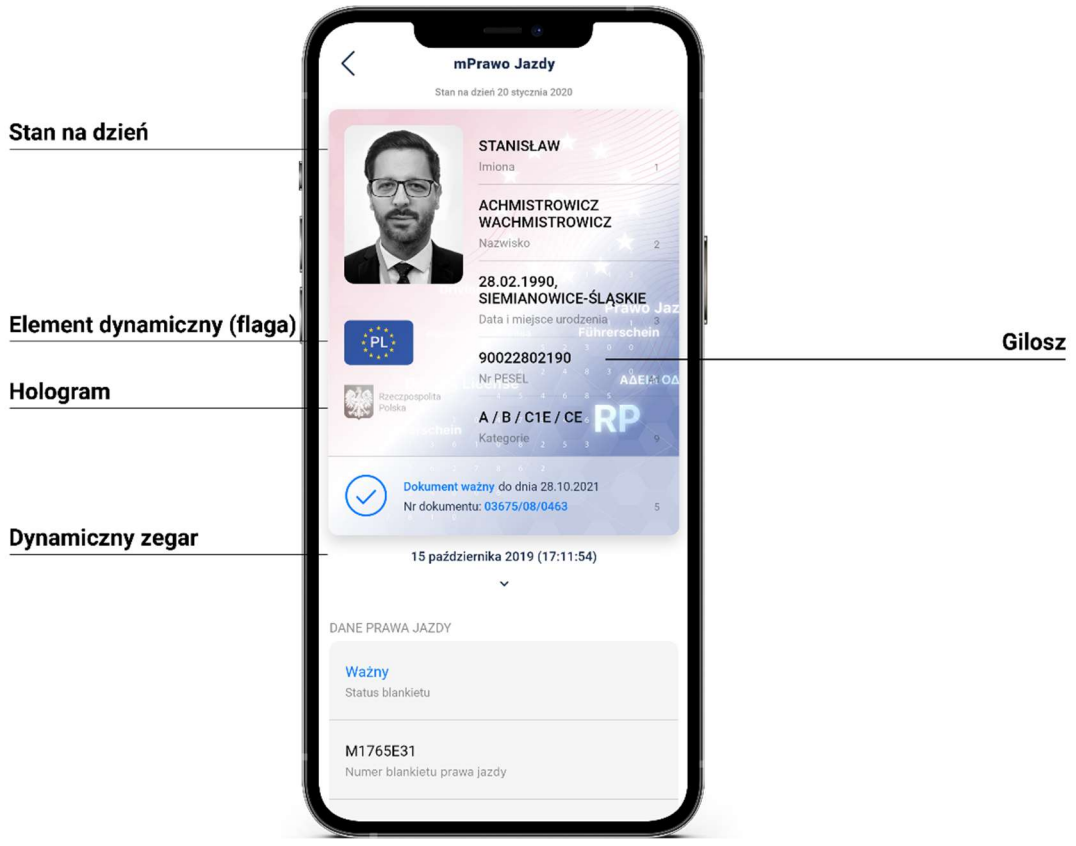

### 16.8.3 Zabezpieczenia wizualne Usługi mPojazd

Dane Usługi mPojazd w Aplikacji są wyświetlane wraz z następującymi zabezpieczeniami wizualnymi:

- Hologram element graficzny o zmiennej kolorystyce, uzależnionej od kąta pochylenia smartfona (efekt hologramu), w kształcie odpowiadającym Godłu Rzeczypospolitej Polskiej.
- Element dynamiczny (flaga) animowany element graficzny w kształcie flagi Rzeczypospolitej Polskiej. Potwierdza, że okazywany dokument prezentowany jest w Aplikacji.
- Ostatnia aktualizacja data pobrania lub odświeżenia danych.

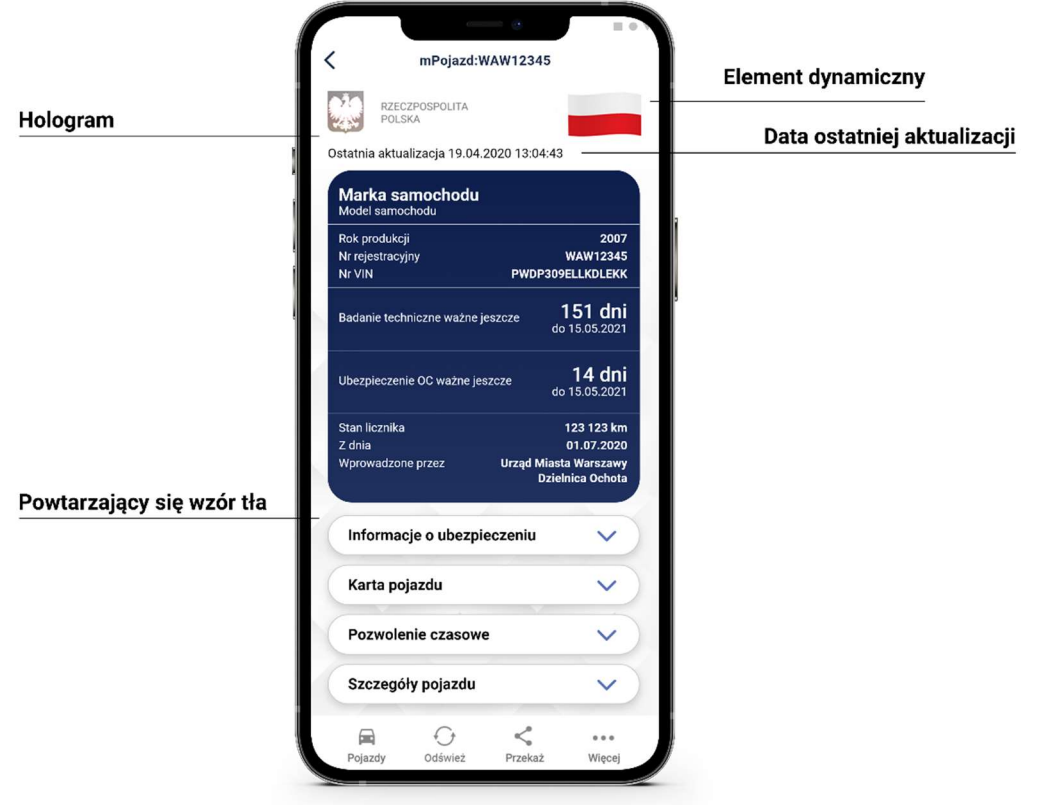

### 16.8.4 Zabezpieczenia wizualne Usługi mLegitymacja

Dane Usługi mLegitymacja w Aplikacji są wyświetlane wraz z następującymi zabezpieczeniami wizualnymi:

- Wzór tła powtarzający się wzór tła.
- Hologram element graficzny o zmiennej kolorystyce, uzależnionej od kąta pochylenia smartfona (efekt hologramu), w kształcie odpowiadającym Godłu Rzeczypospolitej Polskiej.
- Element dynamiczny (flaga) animowany element graficzny w kształcie flagi Rzeczypospolitej Polskiej. Potwierdza, że okazywany dokument prezentowany jest w Aplikacji.
- Data wydania– data wydania dokumentu papierowego.
- Termin ważności data, do której dokument będzie ważny jeśli wcześniej nie zostanie unieważniony.
- Czas okazania data i godzina okazania dokumentu na smartfonie.

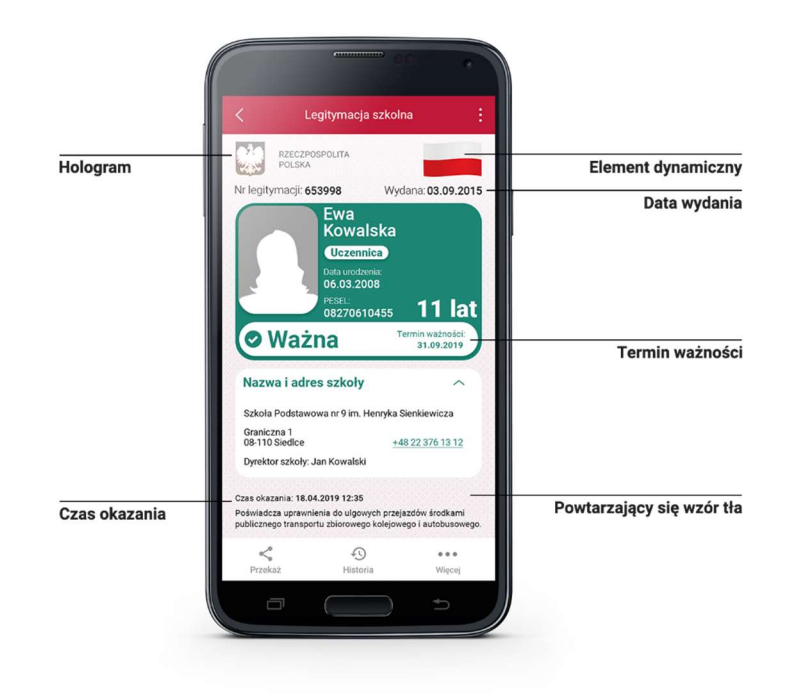

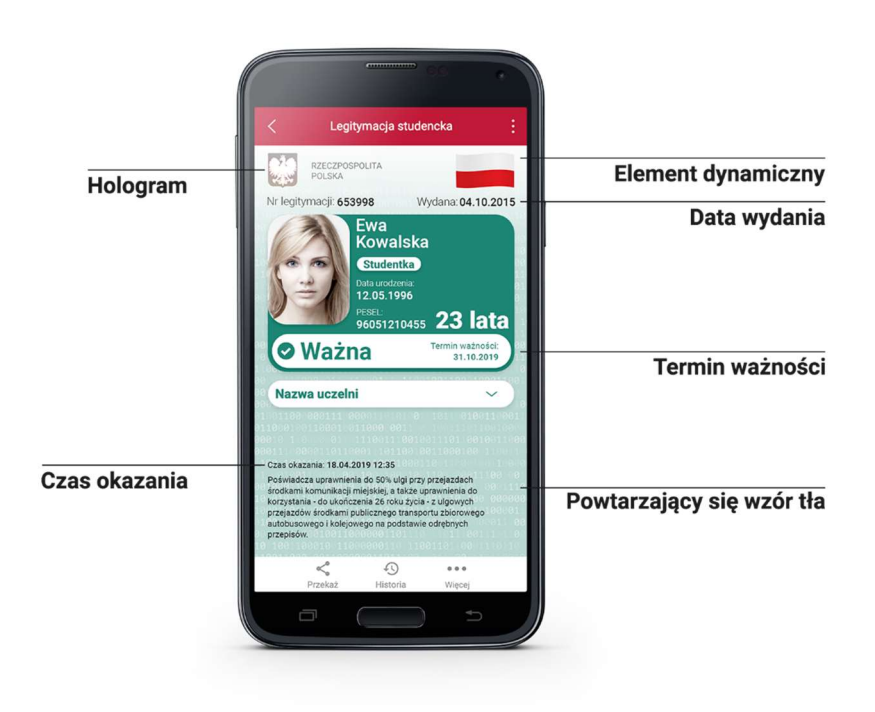

### 16.8.5 Zabezpieczenia wizualne Szczepienia COVID

Dane Szczepienia COVID-19 w Aplikacji są wyświetlane wraz z następującymi zabezpieczeniami wizualnymi:

- Hologram element graficzny o zmiennej kolorystyce, uzależnionej od kąta pochylenia urządzenia mobilnego, w kształcie odpowiadającym Godłu Rzeczypospolitej Polskiej,
- Element dynamiczny (flaga) animowany element graficzny w kształcie flagi Rzeczypospolitej Polskiej. Potwierdza, że okazywany dokument prezentowany jest w Aplikacji,
- Dynamiczny zegar zegar wyświetlający aktualną datę i czas w godzinach, minutach i sekundach, zmieniający się dynamicznie wraz z biegiem czasu. Potwierdza, że okazywany dokument prezentowany jest w Aplikacji.

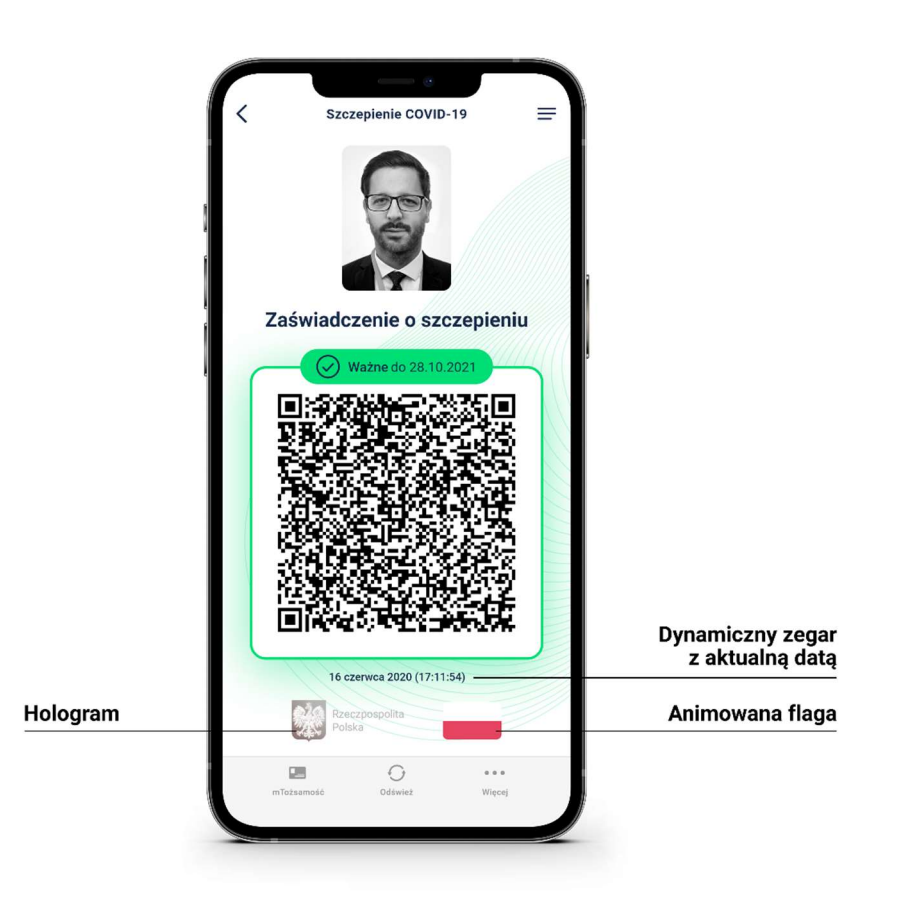

### 16.9 Certyfikat

Certyfikat jest narzędziem kryptograficznym wykorzystywanym do potwierdzenia integralności i pochodzenia danych dokumentu elektronicznego.

Wygenerowany dokument jest zaszyfrowany i podpisany certyfikatem Ministra Cyfryzacji, który potwierdza autentyczność dokumentu.

W procesie pobierania danych Użytkownika generowany jest dodatkowo jego indywidualny certyfikat, wykorzystywany do uwierzytelniania komunikacji pomiędzy smartfonem a centralnym rejestrem lub Aplikacją weryfikującą autentyczność dokumentu.

Dla każdej usługi wydawany jest osobny certyfikat.

## 16.10 mWeryfikator

mWeryfikator jest oprogramowaniem dodatkowym, dzięki któremu możliwe jest w sposób obiektywny i niezależny zweryfikowanie danych przekazywanych przez Aplikację.

mWeryfikator nie pozwala na weryfikację poprawności kodu usługi Szczepienie COIVD-19 (patrz  $\rightarrow$  5.11.3).

# 17 Metody weryfikacji usług w Aplikacji

# 17.1 Metody weryfikacji – ogólne

Sprawdzenie autentyczności Aplikacji i dostępnych dokumentów może być dokonane z wykorzystaniem następujących metod weryfikacji.

## 17.1.1 Weryfikacja wizualna

Weryfikacja ta ma na celu sprawdzenie dokumentu elektronicznego w analogiczny sposób jak przy weryfikacji wzrokowej tradycyjnego dokumentu.

Okazanie dokumentu elektronicznego osobie weryfikującej dokonywane jest na ekranie smartfona.

Elementy graficzne dokumentu elektronicznego prezentowanego w Aplikacji podlegające weryfikacji:

- Hologram element graficzny o kolorystyce zmieniającej się zależnie od kąta pochylenia smartfona (imitujący efekt hologramu), o kształcie wzorowanym na godle Rzeczypospolitej Polskiej,
- Element dynamiczny dynamiczny (animowany) element graficzny o kształcie flagi Rzeczypospolitej Polskiej.
- Data ostatniej aktualizacji lub data okazania dokumentu
- Dynamiczny zegar z aktualną datą i godziną,
- Tło– każdy dokument posiada unikalne tło w postaci znaku wodnego lub jednolitej grafiki przypisanej do konkretnego dokumentu.

### 17.1.2 Weryfikacja funkcjonalna

Weryfikacja ta ma na celu weryfikację autentyczności Aplikacji lub dokumentów elektronicznych na podstawie prezentacji funkcjonalności Aplikacji. Jest to dodatkowa weryfikacja, której nie można wykonać przy sprawdzeniu tradycyjnego dokumentu. Weryfikacja polega na wykonaniu akcji lub na okazanym dokumencie elektronicznym, np.:

- Wybranie funkcji "Przekaż" w menu dolnym danego dokumentu,
- Wejście w menu górne lub menu dolne,
- Sprawdzenie ważności certyfikatu poprzez wejście w menu dolne i wybór pozycji "Wydane certyfikaty".

### 17.1.3 Weryfikacja kryptograficzna

Dokument elektroniczny jest zaszyfrowany i podpisany certyfikatem systemu mObywatel, który potwierdza autentyczność dokumentu. Certyfikat jest narzędziem kryptograficznym wykorzystywanym do potwierdzenia integralności i pochodzenia danych dokumentu elektronicznego.

mWeryfikator służy do potwierdzenia integralności i pochodzenia danych dokumentu elektronicznego (weryfikacja bez połączenia internetowego) oraz do sprawdzenia ważności certyfikatu (weryfikacja z połączeniem internetowym). Instalacja mWeryfikatora jest bezpłatna i nie wymaga posiadania Profilu Zaufanego. Dane osoby weryfikowanej nie są przechowywane w mWeryfikatorze.

mWeryfikator nie pozwala na weryfikację poprawności kodu usługi Szczepienie COIVD-19 (patrz  $\rightarrow$  5.11.3).

## 17.2 Dokument elektroniczny mObywatel

### 17.2.1 Weryfikacja wizualna

Elementy graficzne podlegające weryfikacji:

- Element dynamiczny (animowana flaga) ruchomy element graficzny prezentujący białoczerwoną flagę,
- Hologram element graficzny o zmiennej kolorystyce, uzależnionej od kąta pochylenia smartfona, w kształcie odpowiadającym Godłu Rzeczpospolitej Polskiej,
- Status dokumentu data ważności dokumentu,
- Data ostatniego pobrania danych (stan na dzień),
- Gilosz Grafika tła ze wzorami prezentującymi: pofalowane linie, cyfry, napisy RP, grafikę przypominającą geograficzny obrys Polski,
- Dynamiczny zegar pokazujący aktualną datę i godzinę.

Poniżej przedstawiono wizualizację dokumentu elektronicznego mObywatel .

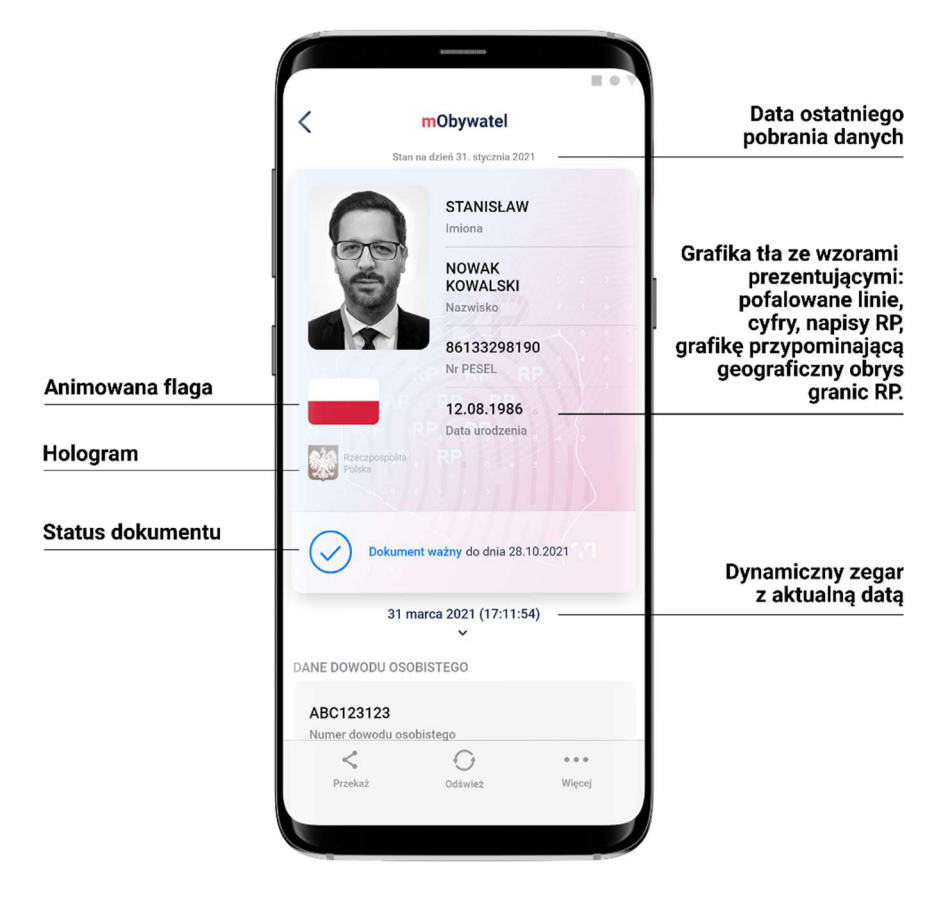

### 17.2.2 Weryfikacja funkcjonalna

Wykonanie dowolnej akcji w Aplikacji lub na okazywanym dokumencie tj.:

Wejście w funkcje "Przekaż" w dolnym menu, następnie wybranie i akceptacja przekazania danych osobie weryfikującej Twoją tożsamość. Pojawi się ekran z kodem QR oraz elementami graficznymi do weryfikacji: hologram i pulsująca flaga.

- Sprawdzenie poprawności certyfikatu poprzez wejście w dolnym menu "Więcej"  $\rightarrow$  "Wydane certyfikaty" a następnie wybranie ważnego certyfikatu z niebieską flagą. Pojawią się informacje dot. certyfikatu między innymi: Ważny od, Ważny do, Wystawca O=Ministerstwo Cyfryzacji, Status: Ważny/Nieważny
- Odświeżenie danych poprzez ponowne zalogowanie Profilem Zaufanym. W dolnym menu kliknięcie "Więcei"  $\rightarrow$  "Odświęż Dane".

### 17.2.3 Weryfikacja kryptograficzna

Osoba weryfikująca sprawdza integralność i pochodzenie danych (offline) oraz ważność certyfikatu (online) za pomocą mWeryfikatora (jego instalacja nie wymaga logowania środkiem identyfikacji elektronicznej wydanym w systemie identyfikacji elektronicznej przyłączonym do Węzła Krajowego (login.gov.pl)). Aby przekazać dane osobie weryfikującej należy wykonać następujące czynności:

- Wybranie funkcji "Przekaż" na dolnej belce menu przez Obywatela,
- Następnie wybranie funkcji "Osobie weryfikującej Twoją tożsamość" i przycisku "Przekaż",
- Akceptacja celu przekazania,
- Pokazanie do zeskanowania kodu QR osobie weryfikującej,
- Akceptacja zakresu przekazywanych danych użytkownikowi mWeryfikatora
- Użytkownik mWeryfikatora zobaczy na swoim urządzeniu dane Obywatela imiona i nazwisko oraz zdjęcie w niskiej rozdzielczości, a także datę weryfikacji (weryfikacja integralności i pochodzenia danych). Może też sprawdzić ważność certyfikatu online (z połączeniem internetowym).

## 17.3 Dokument elektroniczny mPrawo Jazdy

### 17.3.1 Weryfikacja wizualna

Elementy graficzne podlegające weryfikacji:

- Element dynamiczny (flaga) ruchomy element graficzny, prezentujący niebieską flagę z dwunastoma złotymi gwiazdami i skrótem "PL";
- Hologram element graficzny o zmiennej kolorystyce, uzależnionej od kąta pochylenia urządzenia mobilnego, w kształcie odpowiadającym Godłu Rzeczypospolitej Polskiej;
- Gilosz elementy grafiki tła o zmiennej kolorystyce i napisach, uzależnionych od kąta pochylenia urządzenia mobilnego (hologram);
- Stan na dzień data pobrania lub odświeżenia danych;
- Dynamiczny zegar zegar pokazujący aktualną datę i godzinę.

Wszystkie powyższe elementy można sprawdzić jedynie poprzez weryfikację wizualną, bez konieczności wykonywania dodatkowych akcji w telefonie.

Poniżej przedstawiono wizualizację dokumentu mPrawo Jazdy.

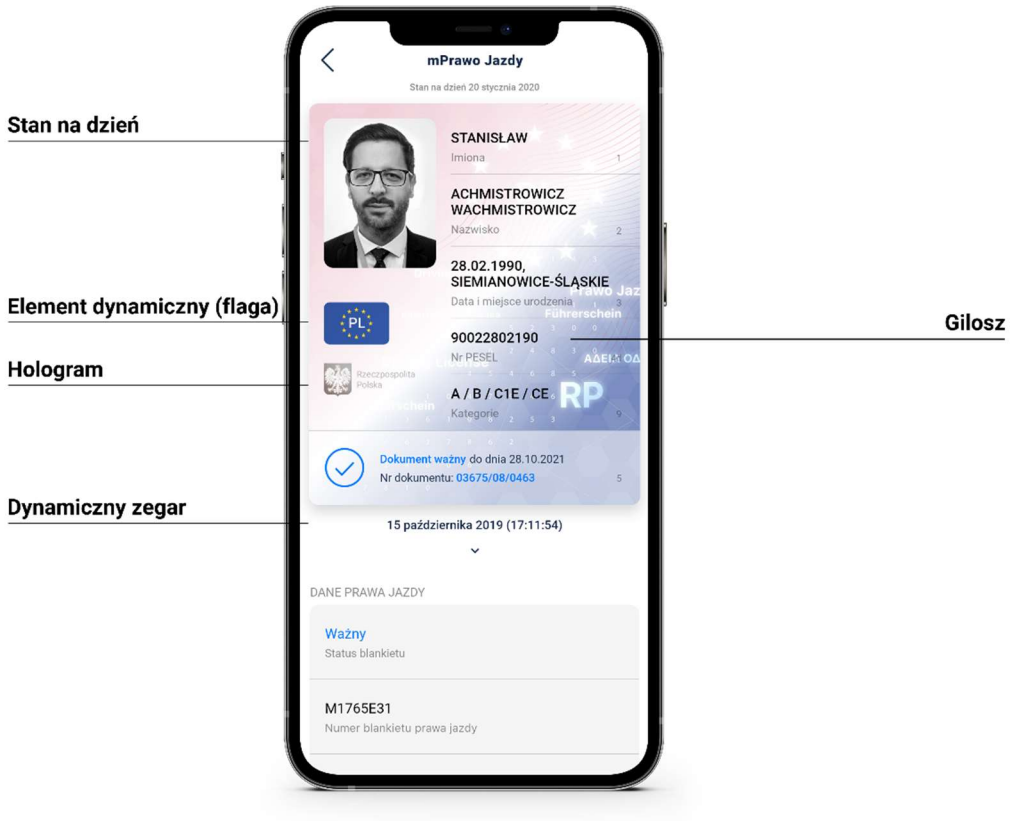

### 17.3.2 Weryfikacja funkcjonalna

Wykonanie dowolnej akcji w Aplikacji lub na okazywanym dokumencie tj.:

- Wejście w menu górne, lub jakąkolwiek akcję w menu dolnym "Odśwież" "Przekaż", "Więcej"
- **Sprawdzenie ważności certyfikatu poprzez wejście w dolnym menu "Więcej"**  $\rightarrow$  **"Wydane** certyfikaty" a następnie wybranie ważnego certyfikatu z niebieską flagą. Pojawią się informacje dot. certyfikatu między innymi: Ważny od, Ważny do, Wystawca O=Ministerstwo Cyfryzacji, Status: Ważny/Nieważny
- Odświeżenie danych poprzez ponowne zalogowanie środkiem identyfikacji elektronicznej wydanym w systemie identyfikacji elektronicznej przyłączonym do Węzła Krajowego (login.gov.pl). W dolnym menu kliknięcie "Odśwież".

### 17.3.3 Weryfikacja kryptograficzna

Ważność certyfikatu sprawdzana w Usłudze mObywatel (patrz  $\rightarrow$  15.2).

### 17.4 Dokument elektroniczny mPojazd

#### 17.4.1 Weryfikacja wizualna

Elementy graficzne podlegające weryfikacji:

- Hologram element graficzny o zmiennej kolorystyce, uzależnionej od kąta pochylenia smartfona, w kształcie odpowiadającym Godłu Rzeczpospolitej Polskiej,
- Element dynamiczny ruchomy element graficzny prezentujący biało-czerwoną flagę,
- Data ostatniej aktualizacji data pobrania lub odświeżenia danych,
- Znak wodny jednolita grafika tła.

Wszystkie powyższe elementy można sprawdzić jedynie poprzez weryfikację wizualną, bez konieczności wykonywania dodatkowych akcji w telefonie.

Poniżej przedstawiono wizualizację dokumentu mPojazd.

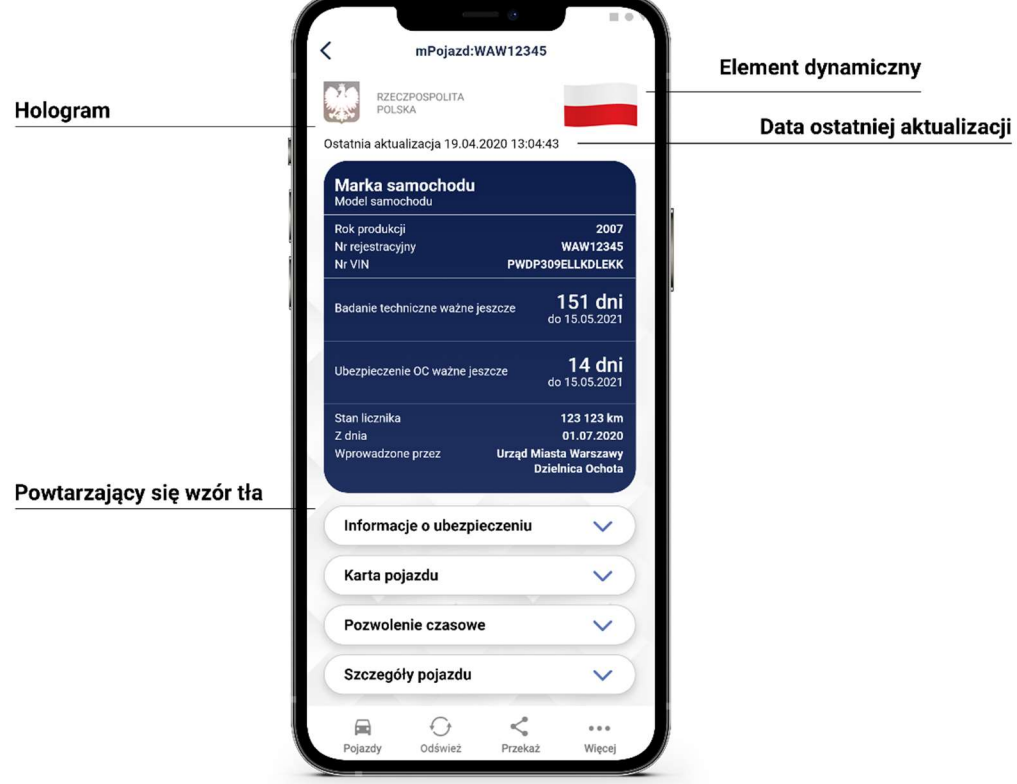

### 17.4.2 Weryfikacja funkcjonalna

Wykonanie dowolnej akcji w Aplikacji lub na okazywanym dokumencie tj.:

- Wejście w menu górne, lub jakąkolwiek akcję w menu dolnym "Pojazdy", "Odśwież" "Przekaż", "Więcej"
- **•** Sprawdzenie ważności certyfikatu poprzez wejście w dolnym menu "Więcej"  $\rightarrow$  "Wydane certyfikaty" a następnie wybranie ważnego certyfikatu z niebieską flagą. Pojawią się informacje dot. certyfikatu między innymi: Ważny od, Ważny do, Wystawca O=Ministerstwo Cyfryzacji, Status: Ważny/Nieważny
- Odświeżenie danych poprzez ponowne zalogowanie środkiem identyfikacji elektronicznej wydanym w systemie identyfikacji elektronicznej przyłączonym do Węzła Krajowego (login.gov.pl). W dolnym menu kliknięcie "Odśwież".

### 17.4.3 Weryfikacja kryptograficzna

Ważność certyfikatu sprawdzana w Usłudze mObywatel (patrz  $\rightarrow$  15.2).

### 17.5 Dokument elektroniczny mLegitymacja szkolna

### 17.5.1 Weryfikacja wizualna

Elementy graficzne podlegające weryfikacji:

- Hologram element graficzny o zmiennej kolorystyce, uzależnionej od kąta pochylenia urządzenia mobilnego, w kształcie odpowiadającym Godłu Rzeczpospolitej Polskiej,
- Element dynamiczny ruchomy element graficzny prezentujący biało-czerwoną flagę,
- Data wydania legitymacji
- Termin ważności legitymacji oznaczenie czy legitymacja jest ważna (kolor zielony) czy nieważna (kolor czerwony)
- Czas okazania w formacie DD-MM-RRRR oraz czas podany co do sekundy
- Powtarzający się wzór tła

Wszystkie powyższe elementy można sprawdzić jedynie poprzez weryfikację wizualną, bez konieczności wykonywania dodatkowych akcji w telefonie.

Poniżej przedstawiono wizualizację dokumentu elektronicznego mLegitymacji szkolnej.

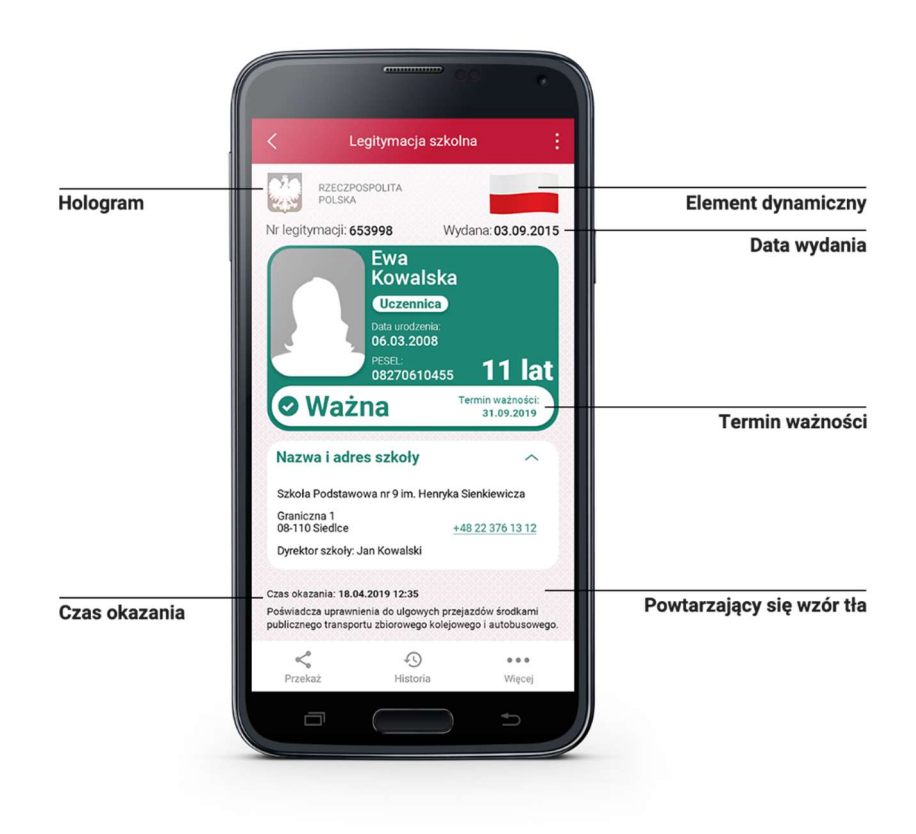

### 17.5.2 Weryfikacja funkcjonalna

Wykonanie dowolnej akcji w Aplikacji lub na okazywanym dokumencie tj.:

- Wejście w funkcję "Przekaż" w dolnym menu. Pojawi się ekran z kodem QR oraz elementami graficznymi do weryfikacji: hologram i pulsująca flaga.
- Rozwinięcie pola "Nazwa i adres szkoły" na ekranie głównym mLegitymacji,
- · Wejście w opcję "Więcej" na dolnej belce menu.

### 17.5.3 Weryfikacja kryptograficzna

Osoba weryfikująca sprawdza ważność certyfikatu za pomocą mWeryfikatora (jego instalacja nie wymaga logowania środkiem identyfikacji elektronicznej wydanym w systemie identyfikacji elektronicznej przyłączonym do Węzła Krajowego (login.gov.pl)). Aby przekazać dane osobie weryfikującej należy wykonać następujące czynności:

- Wybranie funkcji "Przekaż" na dolnej belce menu przez Ucznia.
- Pokazanie do zeskanowania kodu QR
- Akceptacja zakresu przekazywanych danych użytkownikowi mWeryfikatora
- Użytkownik mWeryfikatora zobaczy na swoim urządzeniu dane Ucznia imiona i nazwisko oraz zdjęcie w niskiej rozdzielczości, a także datę weryfikacji (weryfikacja integralności i pochodzenia danych)). Może też sprawdzić ważność certyfikatu online (z połączeniem internetowym).

### 17.6 Dokument elektroniczny mLegitymacja studencka

### 17.6.1 Weryfikacja wizualna

Elementy graficzne podlegające weryfikacji:

- Hologram element graficzny o zmiennej kolorystyce, uzależnionej od kąta pochylenia urządzenia mobilnego, w kształcie odpowiadającym Godłu Rzeczpospolitej Polskiej,
- Element dynamiczny ruchomy element graficzny prezentujący biało-czerwoną flagę,
- Data wydania legitymacji
- Termin ważności legitymacji oznaczenie czy legitymacja jest ważna (kolor zielony) czy nieważna (kolor czerwony)
- Czas okazania w formacie DD-MM-RRRR oraz czas podany co do sekundy
- Powtarzający się wzór tła

Wszystkie powyższe elementy można sprawdzić jedynie poprzez weryfikację wizualną, bez konieczności wykonywania dodatkowych akcji w telefonie.

Poniżej przedstawiono wizualizację dokumentu elektronicznego mLegitymacji studenckiej.

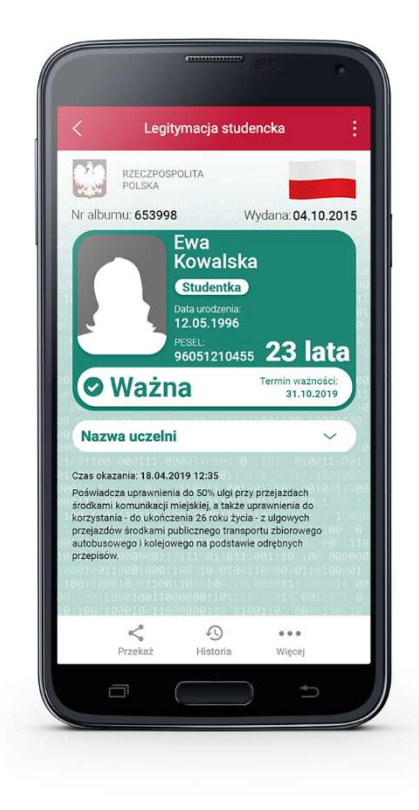

### 17.6.2 Weryfikacja funkcjonalna

Wykonanie dowolnej akcji w Aplikacji lub na okazywanym dokumencie tj.:

- Wejście w funkcję "Przekaż" w dolnym menu. Pojawi się ekran z kodem QR oraz elementami graficznymi do weryfikacji: hologram i pulsująca flaga,
- Rozwinięcie pola "Nazwa Uczelni" na ekranie głównym mLegitymacji,
- Wejście w opcję "Więcej" na dolnej belce menu.

### 17.6.3 Weryfikacja kryptograficzna

Osoba weryfikująca sprawdza ważność certyfikatu za pomocą mWeryfikatora (jego instalacja nie wymaga posiadania Profilu Zaufanego). Aby przekazać dane osobie weryfikującej należy wykonać następujące czynności:

- Wybranie funkcji "Przekaż" na dolnej belce menu przez Studenta,
- Pokazanie do zeskanowania kodu QR,
- Akceptacja zakresu przekazywanych danych użytkownikowi mWeryfikatora,
- Użytkownik mWeryfikatora zobaczy na swoim urządzeniu dane Studenta imiona i nazwisko oraz zdjęcie w niskiej rozdzielczości, a także datę weryfikacji (weryfikacja integralności i pochodzenia danych)). Może też sprawdzić ważność certyfikatu online (z połączeniem internetowym).

# 17.7 Dokument elektroniczny Szczepienie COVID-19

### 17.7.1 Weryfikacja wizualna

Elementy graficzne podlegające weryfikacji:

- Hologram element graficzny o zmiennej kolorystyce, uzależnionej od kąta pochylenia urządzenia mobilnego, w kształcie odpowiadającym Godłu Rzeczypospolitej Polskiej,
- Element dynamiczny (flaga) animowany element graficzny w kształcie flagi Rzeczypospolitej Polskiej. Potwierdza, że okazywany dokument prezentowany jest w Aplikacji,
- Dynamiczny zegar zegar wyświetlający aktualną datę i czas w godzinach, minutach i sekundach, zmieniający się dynamicznie wraz z biegiem czasu. Potwierdza, że okazywany dokument prezentowany jest w Aplikacji.

### 17.7.2 Weryfikacja funkcjonalna

Wykonanie dowolnej akcji w Aplikacji lub na okazywanym dokumencie tj.:

- Odświeżenie kodu QR poprzez kliknięcie ikonki "Odśwież" w menu na dole ekranu,
- Przejście do Usługi mObywatel poprzez kliknięcie ikonki "mObywatel" w menu na dole ekranu.

### 17.7.3 Weryfikacja kryptograficzna

Weryfikacja kryptograficzna Szczepienia COVID-19 polega na zeskanowaniu kodu QR przy pomocy dedykowanej aplikacji dostarczanej przez Centrum e-Zdrowia (patrz  $\rightarrow$  5.11.3).

# 18 Regulaminy

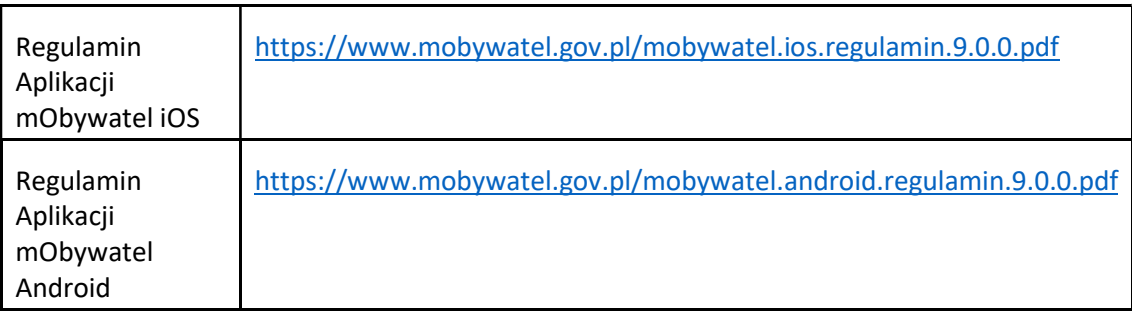

# 18.1 Regulamin Aplikacji mObywatel

# 18.2 Regulamin usługi mObywatel

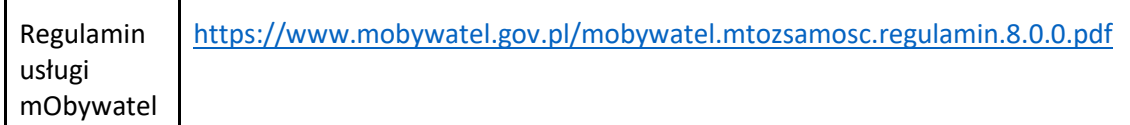

# 18.3 Regulamin usługi mPojazd

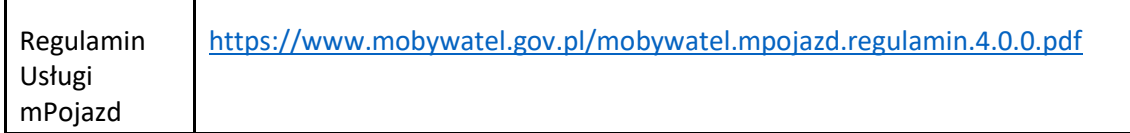

# 18.4 Regulamin usługi mPrawo Jazdy

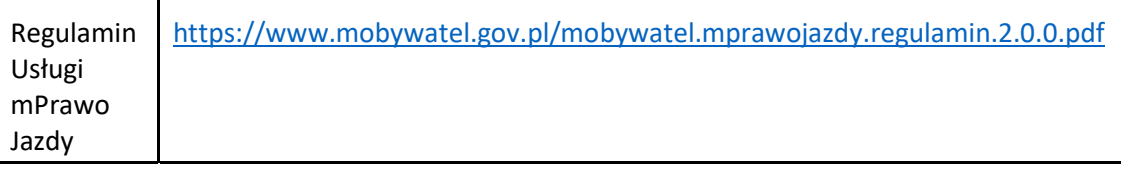

# 18.5 Regulamin usługi Szczepienie COVID-19

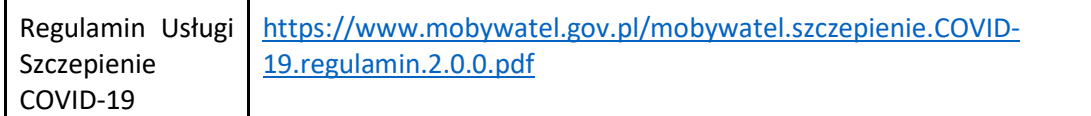

# 18.6 Regulamin usługi mKDR

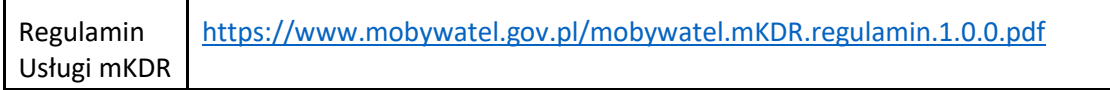

# 19 Kontakt i pomoc techniczna

## 19.1 Service Desk dla Aplikacji mObywatel i mWeryfikator

(ogólne informacje o Aplikacji, wsparcie techniczne)

# tel. +48 42 253 54 74

# mobywatel-pomoc@coi.gov.pl

od poniedziałku do piątku, z wyjątkiem świąt, w godzinach 7:00 do 18:00. Minister zastrzega, że czas pracy Service Desk może ulec zmianie.

## 19.2 Service Desk dla Usługi eRecepta oraz Szczepienie COVID-19

(ogólne informacje o usłudze, wsparcie techniczne)

tel. 19 457

ikp-pomoc@cez.gov.pl

# 19.3 Infolinia dla szkół - projekt mLegitymacja szkolna

# tel. +48 42 253 54 84

od poniedziałku do piątku, z wyjątkiem świąt, w godzinach 7:00 do 18:00. Minister zastrzega, że czas pracy Service Desk może ulec zmianie.

# 19.4 Rozwój aplikacji mObywatel

Masz pomysł na rozwój Aplikacji? Napisz do nas: mobywatel@mc.gov.pl